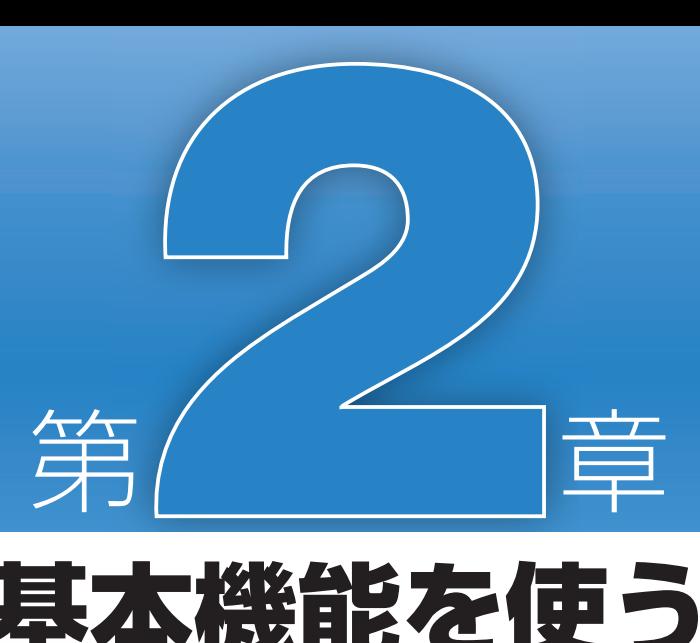

# 基本機能を使う

 高機能地図ソフト『スーパーマップ ル・デジタル 10』は、もちろん基本 機能にぬかりはありません。本章では、 地図の表示形式や縮尺を変更したり、 目的の場所を探して表示する、といっ

た基礎的な操作の手順について解説す るほか、目的地周辺の情報の探し方や 地図の印刷方法についても詳しく説明 します。

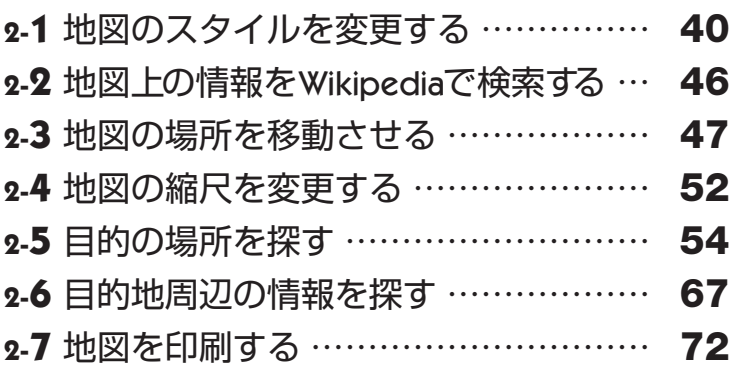

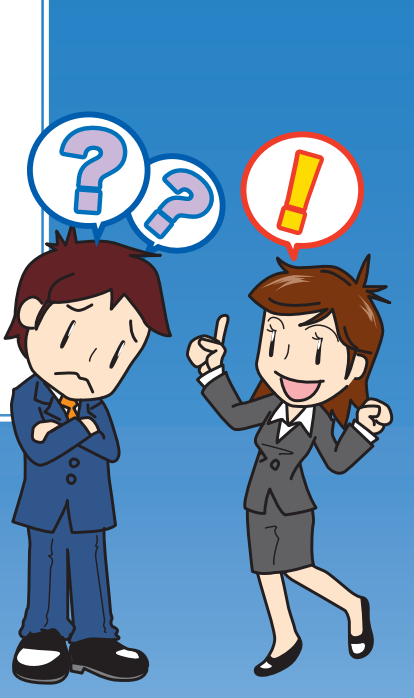

インターフェイスの基本説明

#### **2-**1 **1 2 3 4 5 6** 基本機能を使う - ネット・コーヒー こうしょう しゅうしょう しゅうしょう しゅうしょう しゅうしょう しゅうしょう しゅうしょう しゅうしょう しゅうしゅう しゅうしゃ しゅうしゃ

# ■地図のスタイルを変更する

地図スタイルとは、特定の表示が強調されたり、 文字が拡大されたり、背景色が変化したりする 地図の表示形式のことです。さまざまな地図ス タイルを使い分けることにより、必要な情報の

強調、不要な情報の削除など、より実用的な地 図表示を選択できます。あらかじめいくつかの スタイルが用意されているほか、自分で作成す ることもできるのでチャレンジしてみましょう。

#### 地図スタイルを切り替える

### **1 地図スタイルグループで種類を選択する**

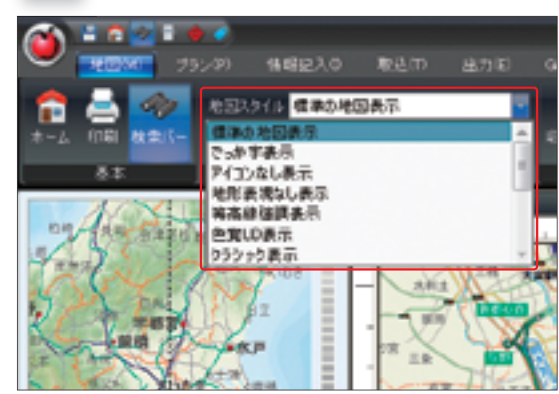

[地図スタイル] グループにある「地図スタイル」プルダ ウンリストを開き、用意されたスタイルから目的のものを 選択します。各スタイルの内容は、P.44からの地図スタ イル一覧を参考に、状況に応じて使い分けるとよいでしょ う。

## **2 選択した地図スタイルが適用される**

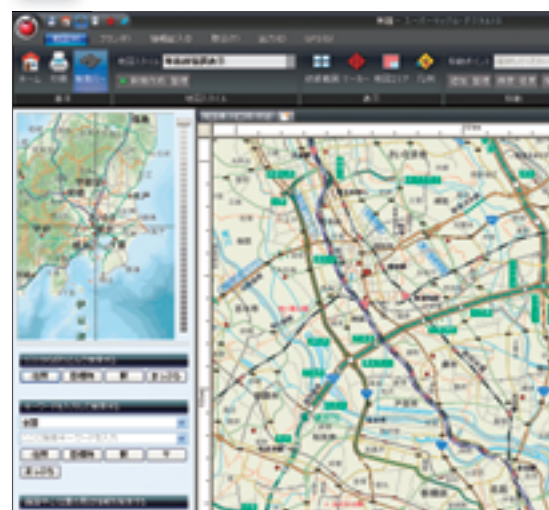

プルダウンリストからスタイルを選択すると、現在表示さ れている地図にそのまま適用されます。別のスタイルに変 更したいときは、再度プルダウンリストを開き、同じ手順 を行なうことで何度でも切り替えが可能です。 道路情報や鉄道情報、建物形状、地下情報などは、地図上

### 地図スタイルを作成する

### **1 [地図スタイル]グループの「新規作成」をクリックする**

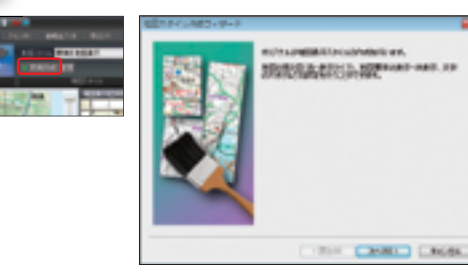

地図スタイルは最初からいくつか用意されていますが、よ り自分のニーズに合ったスタイルを作成し、登録すること もできます。まず、[地図スタイル] グループの「新規作成」 をクリックし、地図スタイル作成ウィザードを表示します。

## **2 ベースとなるスタイルを選択する**

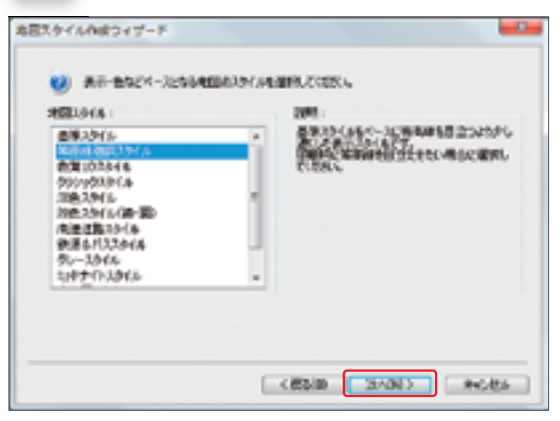

一からスタイルを作成するとなると大変ですが、スーパー マップル・デジタル10では表示や色などベースとなる地 図スタイルを選択することで、簡単に新しいスタイルを作 成することができます。ベース選択画面で各スタイルをク リックすると、画面右側に説明文が表示されるので確認し ておきましょう。

## **3 地図要素の表示・非表示①を設定する**

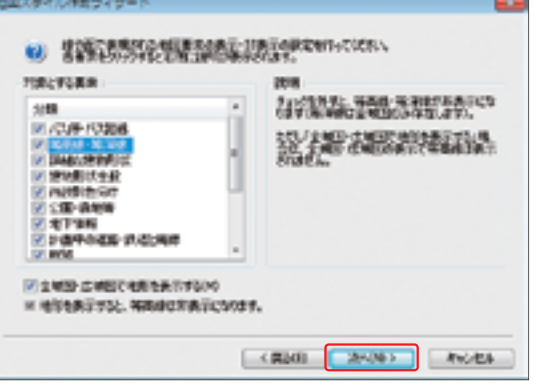

では線や面で表現されます。ベースのスタイルを決めたあ とは、それらの地図要素を表示するかしないか、項目ごと に設定することになります。画面右側の説明文をよく読み、 必要だと思う項目にチェックを入れていきましょう。

**BE-RE-1869** dut. 文庫系統 高速道路の 2009年0

#### **1 2** 日記であげし作曲ランザー **3 4 TOUTER 5 6** 基本機能を使 - ネット・コーヒー こうしょう しゅうしょう しゅうしょう しゅうしょう しゅうしょう しゅうしょう しゅうしょう しゅうしょう しゅうしゅう しゅうしゃ しゅうしゃ 文字3x5107.8073 图解 ※ 文字フォントを示さくすると、ちっつ文字が生なります。 ゔ

 $448$ **DI PERSIAP** (4) 数法内在 限定取付 大学生生活

#### **4 地図要素の表示・非表示②を設定する**

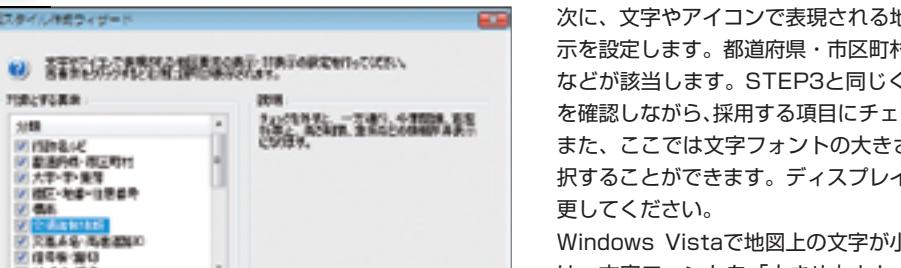

次に、文字やアイコンで表現される地図要素の表示・非表 示を設定します。都道府県・市区町村、交差点、観光情報 などが該当します。STEP3と同じく、画面右側の説明文 を確認しながら、採用する項目にチェックを入れましょう。 また、ここでは文字フォントの大きさを5パターンから選 択することができます。ディスプレイの環境に合わせて変

Windows Vistaで地図上の文字が小さく表示される場合 は、文字フォントを「大きめ」もしくは「かなり大きめ」 に設定するといいでしょう。

## **5 地図スタイルの名称を入力する**

(《関節 第6巻》)

**AVALLE** 

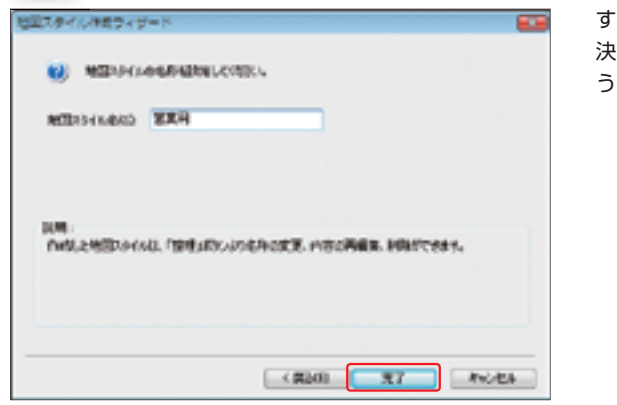

すべての設定が完了したら、最後に地図スタイルの名称を 決定します。通常表示される全角24文字以内に収まるよ う、目的に応じた分かりやすい名称を入力しましょう。

## **6 表示されたスタイルを確認する**

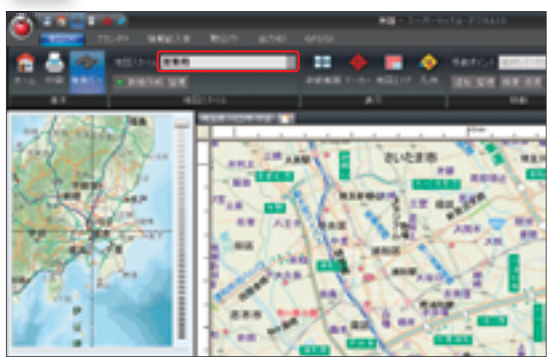

名称を入力して「完了」をクリックすると、作成したスタ イルが現在の地図表示に適用されます。以後、地図スタイ ルのプルダウンメニューにも加わるので、ほかのスタイル との切り替えを簡単に行なうことができます。

## 地図スタイルの設定を変更する

#### **1 [地図スタイル]グループの「整理」をクリックする**

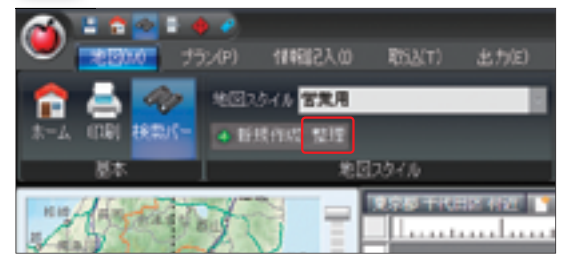

作成した「地図スタイル]の設定を修正したいときは、「地 図スタイル] グループの「整理」から実行できます。ちょっ とした修正なら、わざわざ新しいスタイルを作成するより、 既存のスタイルの設定を直すほうが便利です。

## **2 変更するスタイルを選択して「プロパティ」をクリックする**

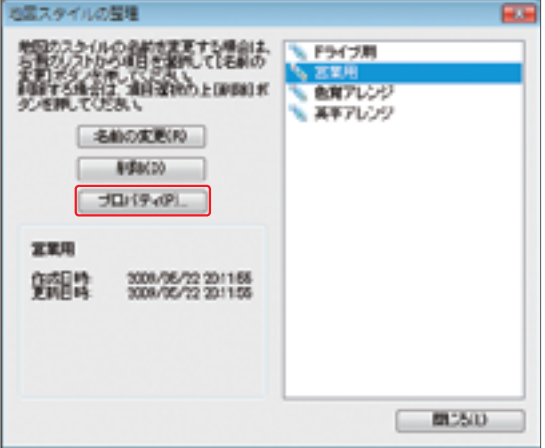

地図スタイルの整理ダイアログボックスが表示されたら、 目的のスタイルを選択して「プロパティ」をクリックしま す。地図スタイル作成ウィザードが表示されるので、 P.41・STEP1からの手順を繰り返しましょう。また、 地図スタイルの整理ダイアログボックスでは、名称だけの 変更や不要になったスタイルの削除を行なうこともできま す。

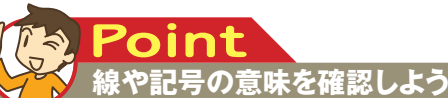

**地図スタイルを編集する場合、地図上に表示された線や記 号の意味を確認できる「地図の凡例」を参考にすると便利 です。地図の凡例は、リボンの[地図]タブ→[表示]グ ループにある「凡例」ボタンをクリックすると表示されます。**

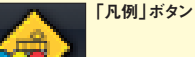

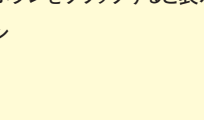

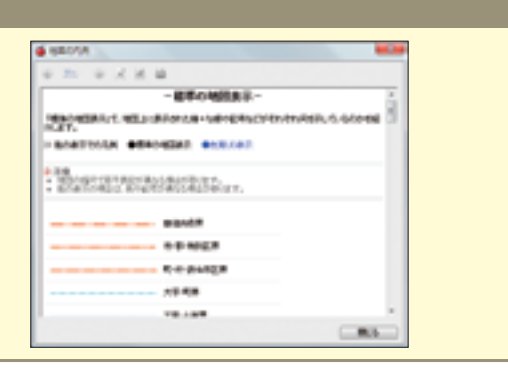

#### **1 2 3 4 5 6** 基本機能を使う - ネット・コーヒー こうしょう しゅうしょう しゅうしょう しゅうしょう しゅうしょう しゅうしょう しゅうしょう しゅうしょう しゅうしゅう しゅうしゃ しゅうしゃ

#### 初期登録済みの地図スタイル一覧

**■でっか字表示**

**■色覚UD表示**

地図スタイルのプルダウンリストで選択できる、初期登録 済みのスタイルを紹介します。「標準の地図表示」を基本に、 用途や環境に応じて使い分けるといいでしょう。地図スタ

イルにより表示される要素・情報が異なるので、お好みの スタイルを選んで利用しましょう。

#### **■標準の地図表示**

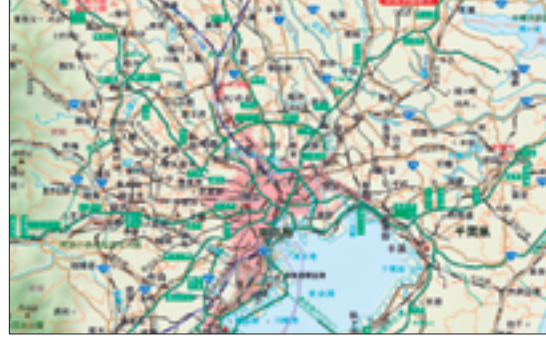

スーパーマップル・デジタル10における通常の表示です。

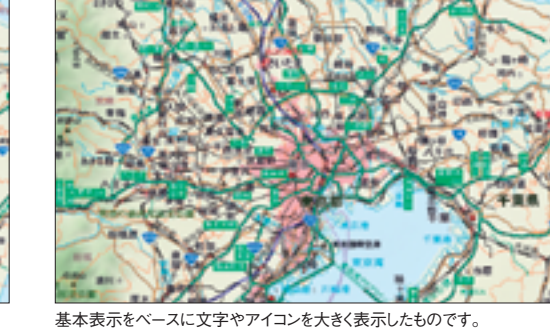

#### **■地形表現なし表示**

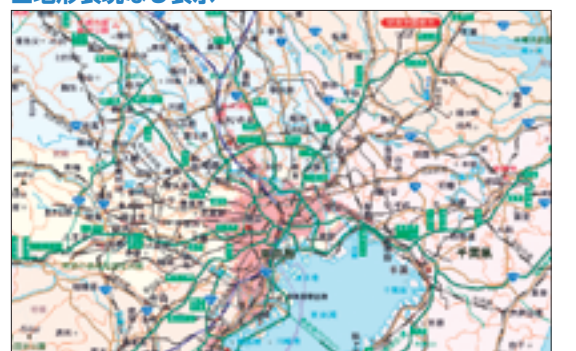

全・広域図で地形表現のない表示です。

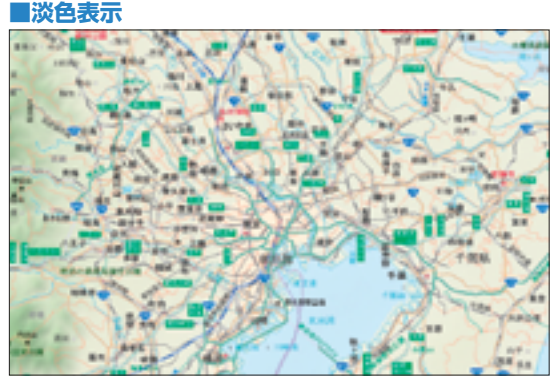

線や面要素を淡い色で表現したスタイルです。

色弱者が、文字や道路・鉄道などと背景を判別しやすいようにした表示です。

#### **■鉄道バス強調表示**

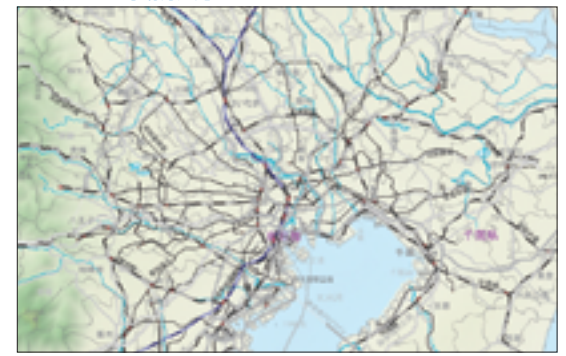

鉄道やバス情報を強調した表示です。そのほかの要素は薄く表示されます。

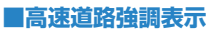

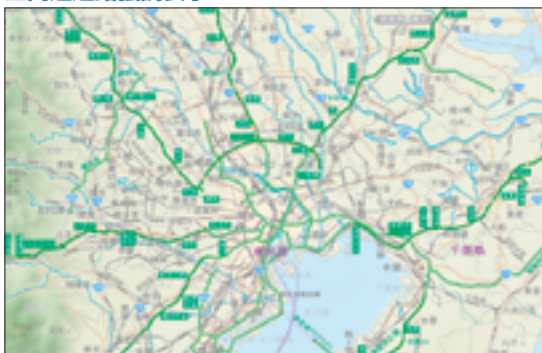

高速道路を強調した表示です。高速道路以外の要素は薄く表示されます。

#### **■白地図表示**

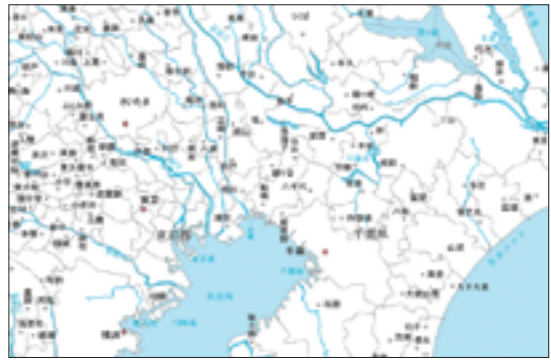

#### **■ミッドナイト表示**

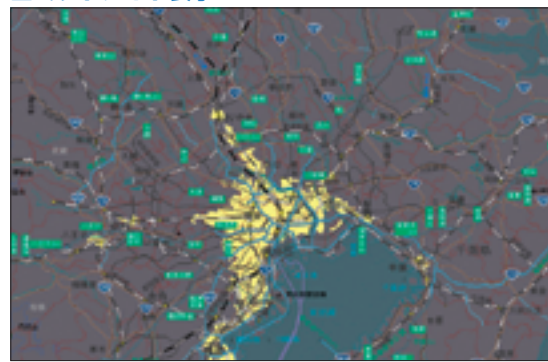

深夜をイメージした色使いのスタイルです。

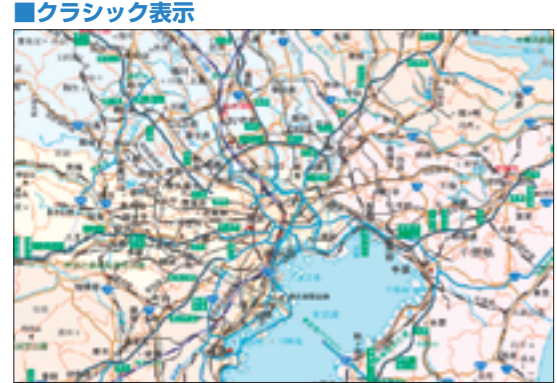

行政名以外の文字やアイコンを非表示にしたモノクロのスタイルです。

以前のSuper Mapple Digitalの標準表示です。

#### その他のスタイル

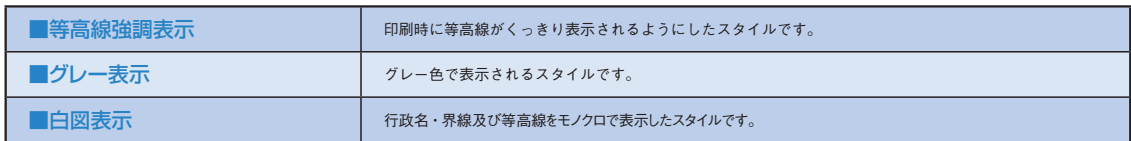

# 地図上の情報をWikipediaで検索 **2-**2

地図上に表示される地名や目標物名などの文字 列は、文字列を右クリックするだけで、関連す る情報をインターネットのフリー百科事典サイト 「Wikipedia」 で検索することができます。

「Wikipedia」はあらゆるデータを網羅し、世 界中で人気を博している情報の宝庫です。 「Wikipedia」での検索を利用すれば、欲しい 情報を必ず探し出すことができるでしょう。

## **1 文字列を右クリックする**

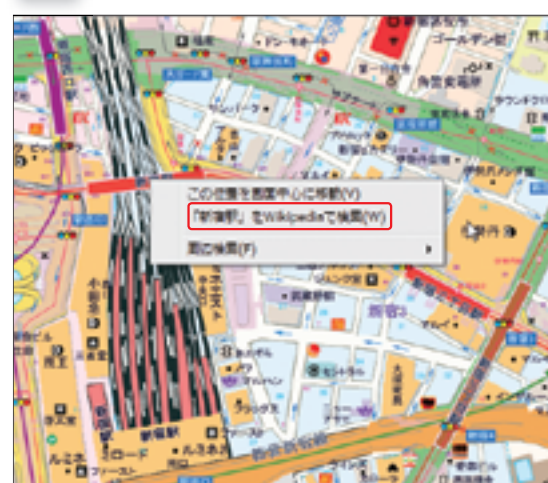

「○○区」などの地名や、「○○駅」「○○ビル」などの目 標物名にマウスカーソルを合わせて右クリックします。メ ニューが表示されたら「(対象の文字列)をWikipediaで 検索」を選択してクリックします。このとき、インターネッ トに接続していることを確認しておきましょう。

## **2 Webブラウザで「Wikipedia」が開く**

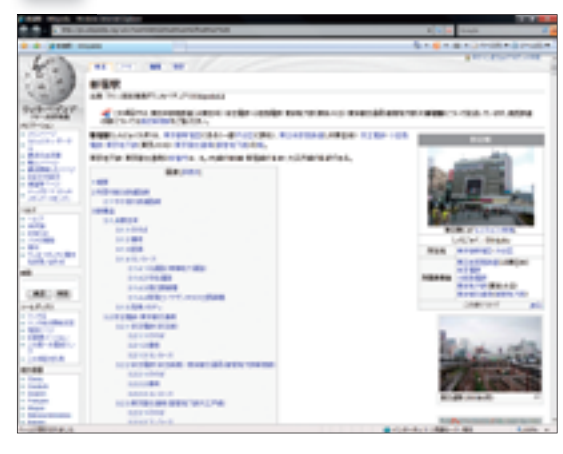

「Internet Explorer」など普段使用しているWebブラウ ザが起動し、「Wikipedia」の該当ページが表示されます。 ページ内を隅々まで閲覧して、必要な情報を手に入れま しょう。

# ■地図の場所を移動させる **2-**3

このセクションでは、地図の場所を移動するた めの基本操作を解説します。索引図と地図ウィ ンドウを利用すれば、マウスドラッグだけで目的 の場所を絞り込むことができます。また、リボ

ンの [地図] タブを選択しておけば、ホームポ ジションや移動ポイントの設定により、よく利用 する場所を簡単に表示させることもできます。

## 索引図を利用して移動する

索引図とは、地図ウィンドウに表示される地図の位置をお おまかに確認する、検索バー上部に表示された地図のこと です。索引図を利用すると、距離の離れた場所の地図を素 早く表示することができます。地図を移動させるにはキー

ワードやリストを利用する方法もありますが、索引図を利 用することが基本の移動方法となるので、しっかり操作を マスターしておきましょう。

#### **1 索引図を目的の地域までドラッグする**

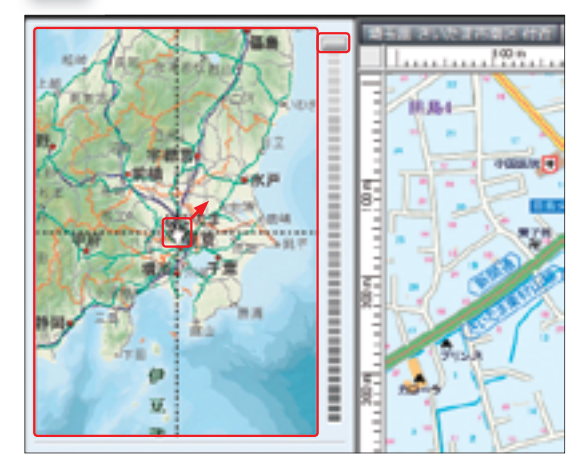

大まかな地域を絞り込むために使用する「索引図」をドラッ グして、目的の場所がある地域を画面に表示させます。索 引図の右側にあるズームバーをクリック/スライダをド ラッグすることによって、縮尺を切り替えることができま す。全国から地域を探すときは、索引図を縮小すると探し やすいでしょう。

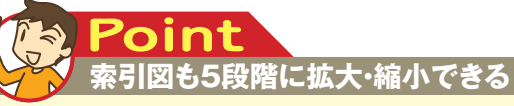

**拡大した(スライダを下に移動させた)ときは地形表現を外し、 細かく位置を確認する際に便利なように行政単位の色分け による表示となります。**

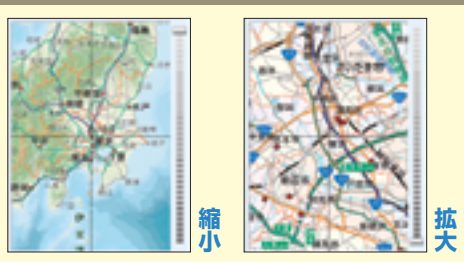

- ネット・コーヒー こうしょう しゅうしょう しゅうしょう しゅうしょう しゅうしょう しゅうしょう しゅうしょう しゅうしょう しゅうしゅう しゅうしゃ しゅうしゃ

基本機能を使う

**2 1**

#### **2 目的の地域をダブルクリックする**

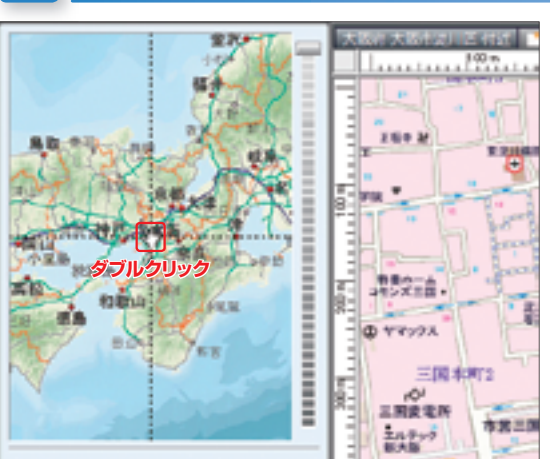

索引図上に目的の地域が表示されたらダブルクリックしま す。すると、その地点周辺の地図が地図ウィンドウに表示 されます。

地図ウィンドウの上にある地図切替タブの「新規タブ]ボ タンを選択すると、現在選択中の地図タブの右にタブが新 規作成され、現在の地図中心の住所がタブ名として設定さ れます。これにより、特定の地図位置を保持したまま、異 なる位置の別の地図を表示できます。

#### **3 地図をドラッグして目的の場所を表示する**

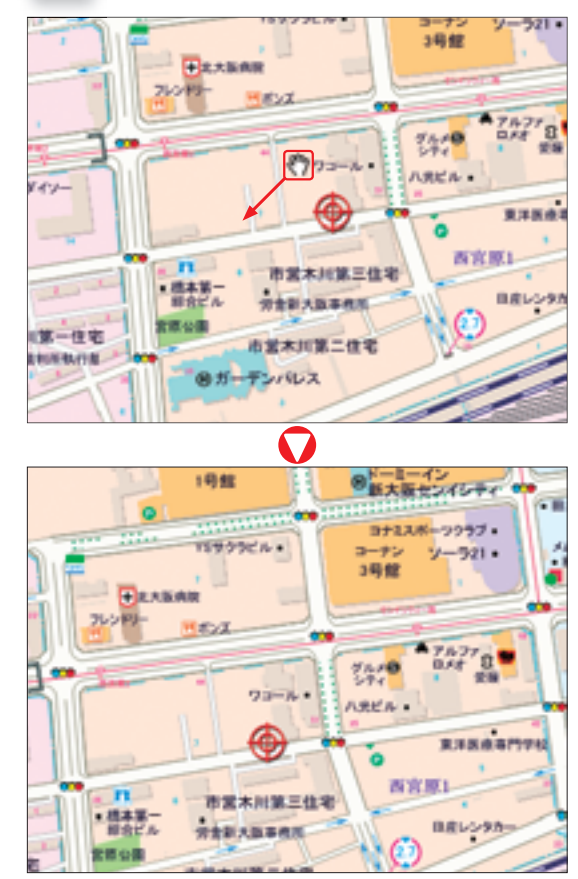

地図ウィンドウに表示された地図も、ドラッグにより自由 に動かすことができます。最初の地図表示では大体のエリ アが分かるだけなので、そこからさらに目的の場所を絞り 込んでいきましょう。また、地図上の特定の場所をダブル クリックすると、その場所を中心とした地図に切り替わり ます。

# 緯度・経度から指定する

#### **1 緯度経度ダイアログボックスに数値を入力する**

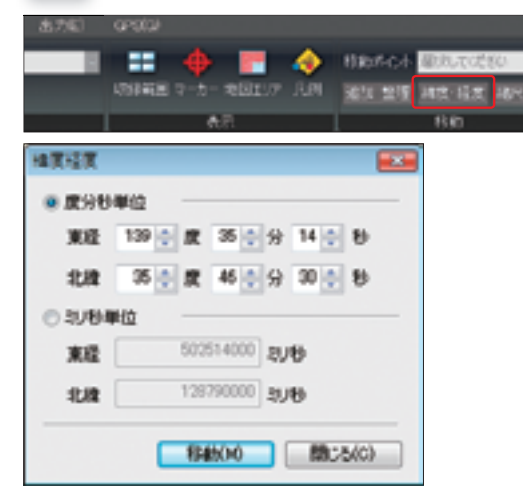

リボンの「地図〕タブ→「移動〕グループの「緯度・経度」 をクリックし、緯度経度ダイアログボックスを表示させま す。「度分秒単位」にチェックを入れ、「東経」と「北緯」 の数値を入力しましょう。入力が完了したら「移動」をク リックします。「ミリ秒単位」にチェックを入れた場合は、 「ミリ秒 =(度×3600+分×60+秒)×1000」の計 算式で変換されます。

#### **2 指定した場所がマーカーで表示される**

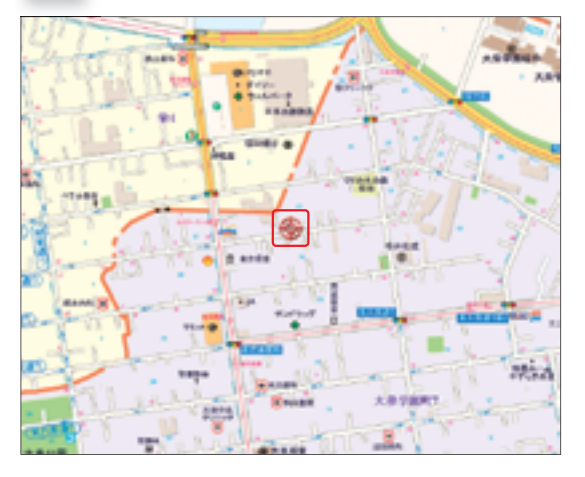

緯度経度ダイアログボックスで「移動」をクリックすると、 指定した場所を中心とした地図が表示されます。指定した 場所は分かりやすくマーカーで表示されますが、[表示] グループの「マーカー」をクリックすることで、表示・非 表示を切り替えることができます。

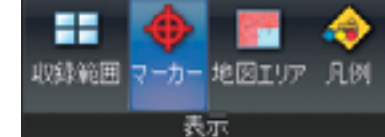

#### **日本測地系と世界測地系に注意 Point**

**緯度・経度を指定したのに位置がずれるという場合は、測 地系が異なっている可能性があります。測地系が異なると同 じ数値でもまったく異なる位置を示します。その場合はステー**

**タスバーの測地系を確認し、設定メニュー(P.38参照)で 測地系を変更してみてください。**

基本機能を使う

**2 1**

### ホームポジションに設定する みんじょう インプリック 移動ポイントを利用する

#### **1 クイックアクセスバーの「設定」をクリックする 1 [移動]グループの「追加」をクリックする**

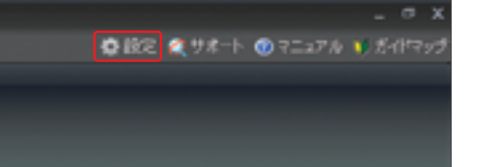

スーパーマップル・デジタルの起動時、最初に表示される 地図を「ホームポジション」と呼びます。自宅や勤務先な どの場所を、つねに起点となるようにホームポジションに 設定しておくと便利です。設定手順としては、まず目的の 場所の地図を表示し、クイックアクセスバーの「設定]を クリックします。

### **2 起動設定を変更する**

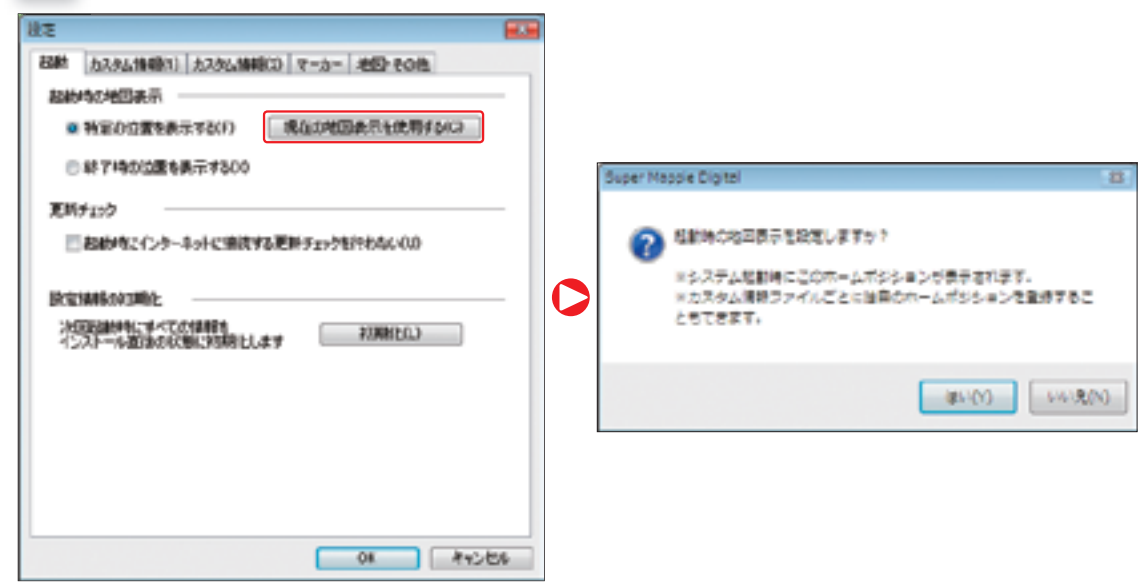

設定ダイアログボックスが表示されたら、「起動]タブを 選択します。そして「特定の位置を表示する」にチェック を入れたら、「現在の地図表示を使用する」をクリックしま しょう。その後「OK」をクリックすればホームポジション 設定は完了です。以後、スーパーマップル・デジタルの起 動時に、現在の地図が表示されるようになります。作業中 に地図をホームポジションに戻したい場合は、リボンメ ニューにある「ホーム】ボタン■をクリックします。

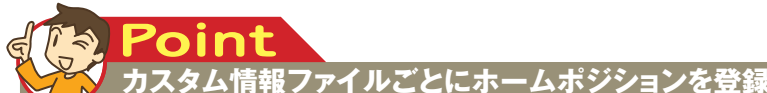

**操作に慣れてきたら、カスタム情報ファイルから直接起動する ことが多くなるでしょう。起動時の表示位置となるホームポジ ションは、各カスタム情報ファイルごとに登録できます。その 場合は目的のカスタム情報ファイルを開き、リボンの[情報**

**記入]タブ→[ホーム]グループ→[ホーム登録]ボタン を選択後、登録完了のダイアログが表示されたら「OK」 をクリックしましょう。こうして登録したホームポジションは、登 録を行なったカスタム情報ファイルに対してのみ有効です。**

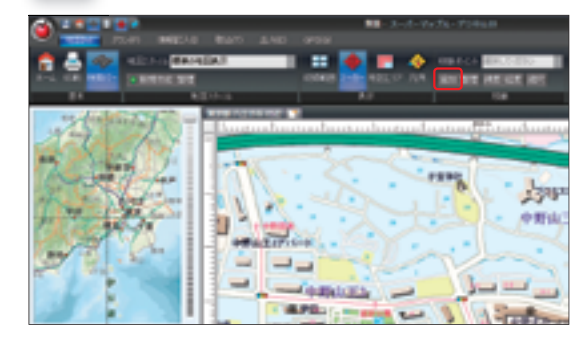

目的の場所を移動ポイントに登録すれば、いつでも一発で 呼び出すことができます。頻繁に表示させる場所の地図は 登録しておくと操作が快適になります。登録するときは、 日的の場所の地図を表示中に、リボンの[地図]タブ→[移 動] グループの「追加」をクリックします。

## **2 移動ポイントの名前を入力する**

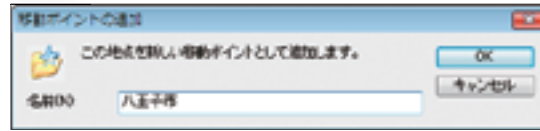

移動ポイントの名前を入力して「OK」をクリックすれば 登録完了です。自分の覚えやすい名前にすると便利ですが、 基本的に全角16文字までしか表示できません。簡潔な名 前に設定するといいでしょう。

## **3 [移動]グループの「移動ポイント」から目的地を選択する**

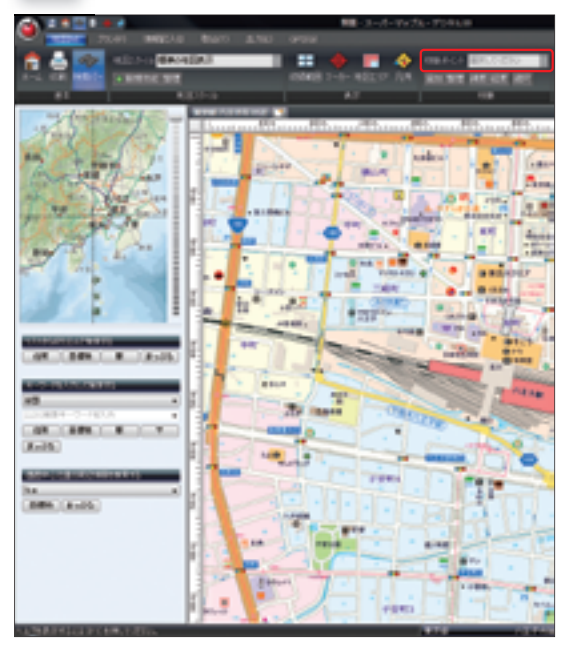

[移動] グループにある「移動ポイント」のプルダウンメ ニューから登録した移動ポイントを選択すれば、その地点 の地図が表示されます。また、移動ポイントはあらかじめ 7種類の主要地点が登録されています。

#### **旧バージョンの移動ポイントを利用 Point**

**旧バージョンで登録した移動ポイントは、以下の手順を行 なうことで、本バージョンでも継続して利用することができ ます。**

**旧バージョンの「C:¥Program Files¥Super Mapple Digital Ver.9¥Favorites¥」フォルダ(インストール先を 変更していない場合。※9はバージョン番号)の中の\* .rcl ファイルを「C:¥Program Files¥Super Mapple Digital Ver.10¥Favorites¥」フォルダ(インストール先を変更し ていない場合)へ移動させることで次回起動時から利用 できるようになります。**

**2-**4

# ■地図の縮尺を変更する

地図の縮尺は閲覧の目的に応じて、最大1000 分の1から最小500万分の1まで拡大・縮小す ることができます。縮尺別に線の太さや文字の 大きさ、表示の有無などがそれぞれ細かく設定

され、どの縮尺でも美しく地図表示されます。 縮尺の変更はマウスのホイールやキーボードで 感覚的に操作できるほか、画面のズームボタン を利用しての調整も可能です。

#### マウスを使って縮尺を変更する

#### **1 地図上にマウスポインタを移動する**

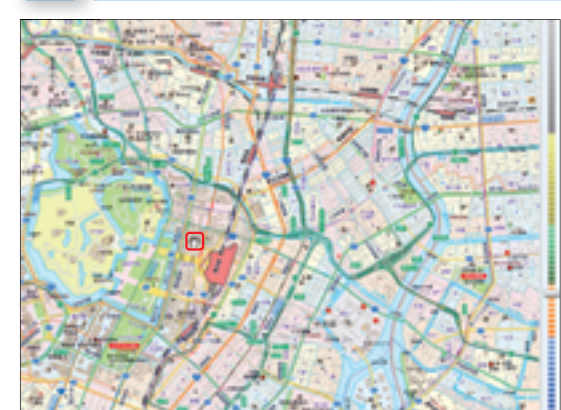

縮尺を変更したい地図が表示されたら、地図上にマウスの カーソルを移動させ、マウスポインタを表示させます。こ のとき、特定の場所にマウスポインタを合わせる必要はな く、地図上ならどこでも構いません。

## ズームバーを使って縮尺を変更する

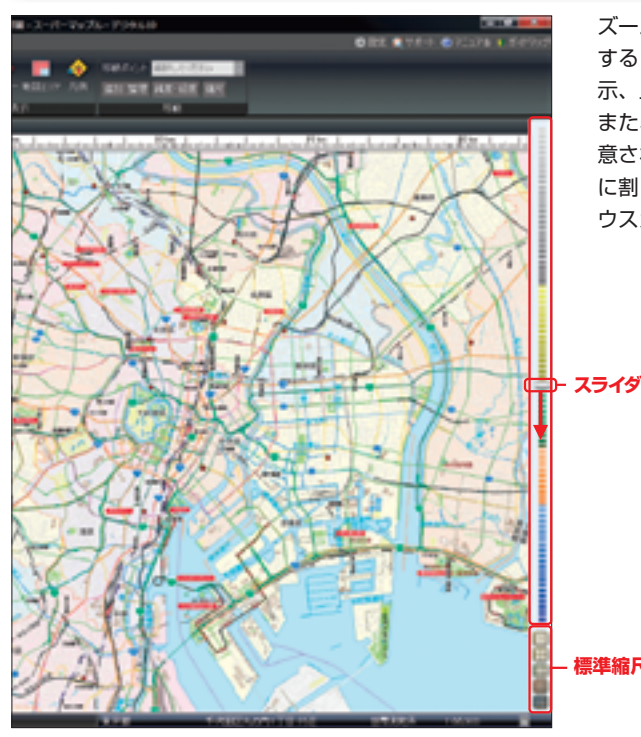

ズームバーのスライダを操作することで直接、縮尺を調整 することもできます。スライダを下に移動させると拡大表 示、上に移動させると縮小表示となります。 また、ズームバーの下部には5種類の標準縮尺ボタンが用 意されています。このボタンをクリックすると、各ボタン に割り当てられた縮尺で地図が表示されます。ボタンにマ ウスカーソルを合わせると対応した縮尺が表示されます。

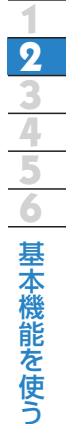

**標準縮尺ボタン**

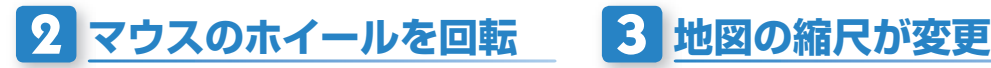

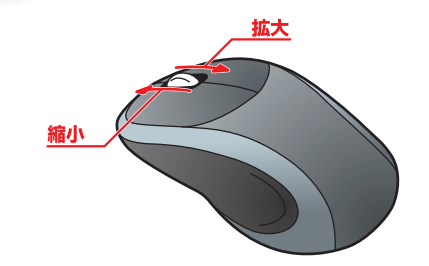

マウスポインタ表示中にマウスホイールを手前に回転させ ると地図が拡大、奥側に回転させると地図が縮小します。 マウスホイールの回転方向は設定(P.38参照)の「地図・ その他」→「マウスホイールの地図拡縮方向を逆転する」 で変えることもできます。なお、マウスホイールでの縮尺 の変化量は設定メニューで調整できます(P.53参照)。

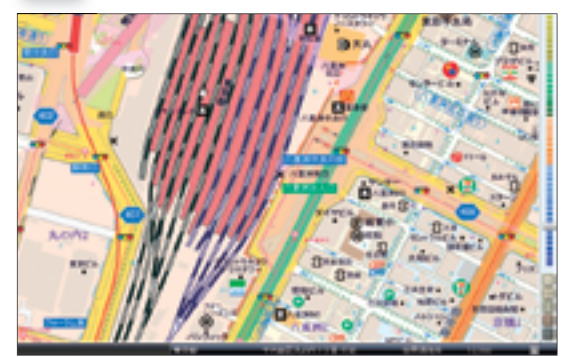

目的の場所の周辺を確認するときは、このように拡大表示 すればとても見やすくなります。ステータスバーに縮尺が 表示されるので、目的の縮尺になっていない場合は再度調 整しましょう。

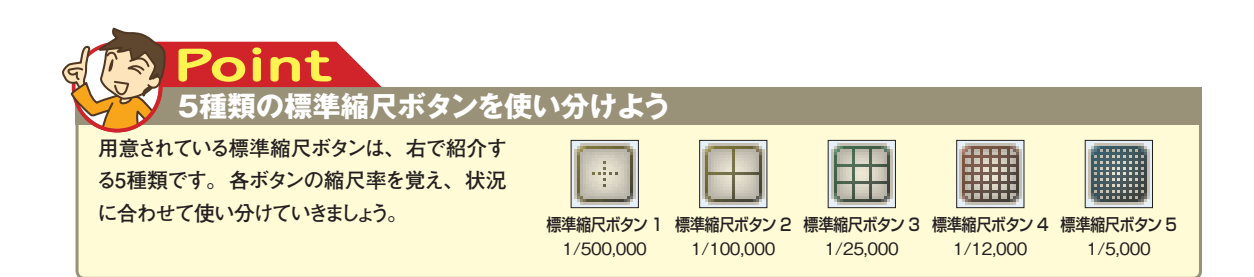

#### **マウス以外にキーボードも利用可能 Point**

**キーボードから直接縮尺を変更できるのも便利な点です。 [PageUp]縮小が表示、[PageDown]が拡大表示に対 応しており、キーを押す長さのぶんだけ、拡大・縮小される ことになります。目的の縮尺になるまで対応するキーを押し続**

**けましょう。なお、設定(P.38参照)の「地図・その他」→ 「PgUp,Dnキー/ホイール時の変化量」でキーボードおよび マウスホイール操作時の縮尺変化量を変更できます。**

52

# 目的の場所を探す **2-**5

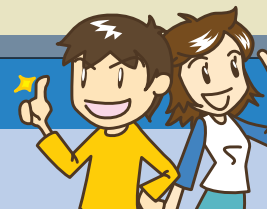

目的の場所の地図を探すときは、地域や施設を ダイレクトに選択することで、より素早く表示さ せることができます。画面左の検索バーからリ スト検索やキーワード検索を利用すれば、住所

や目標物、駅、郵便番号、「MAPPLE観光ガ イド」などの情報を手がかりに検索できるので 活用しましょう。検索手順で別ウィンドウが開か ず、同一画面上で探せるのも便利です。

### 住所をキーワードにして検索する

# **1 キーワードを入力する**

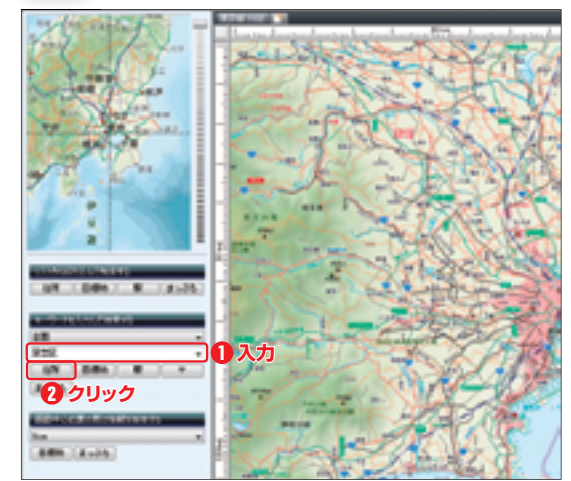

検索バーのキーワードボックスにキーワードを入力しま す。詳細な番地までの検索も可能ですが、ここでは市区町 村名を入力することにします。また、京都については「白 川筋三条下る」といった通り名でも検索できます。 キーワードを入力したら、キーワードボックスの下にある 「住所」をクリックします。

#### **より早く住所を検索するには? Point**

**キーワードを入力するだけでなく、キーワードボックスの上 にあるプルダウンリストから都道府県を指定しておきましょ う。都道府県を指定することにより、住所の検索が通常 より早く完了します。**

#### **2 検索結果から目的の地域を選択する**

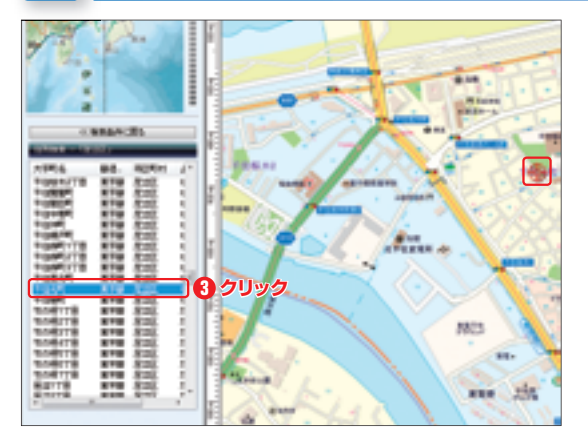

キーワードに対応した地域が絞り込まれるので、一覧から 目的の地域を選択して地図を表示させます。 指定した場所にはアイコンが表示されます。

**入力したキーワードで検索されない場合は? Point**

**住所のキーワード検索で該当しない場合は、キーワードか ら号や番地を削ってみましょう。その後に再検索するとヒッ トしやすくなります。**

## 住所リストを利用して検索する

#### **1 検索バーの「住所」をクリックする**

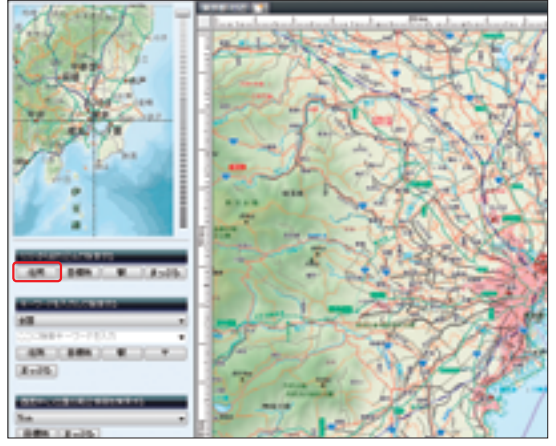

検索バーの「リストから絞り込んで検索する」の下には、「住 所」「目標物」「駅」「まっぷる」の4種類が並んでいます。 ここでは、その中から「住所」を選んでクリックします。

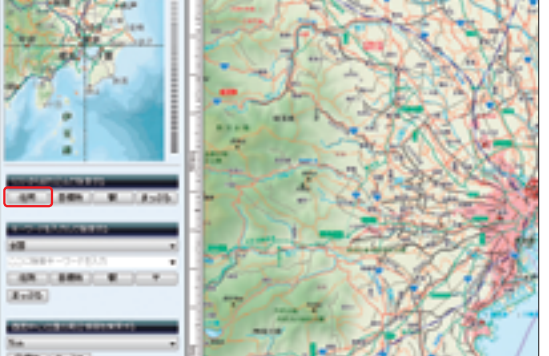

**2 都道府県を選択する**

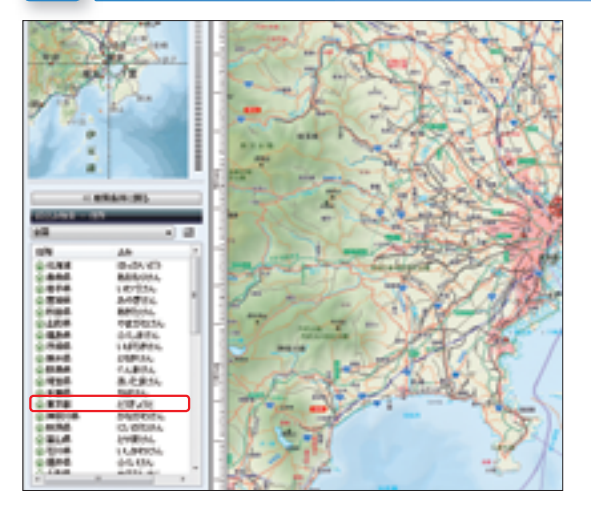

次に、目的の場所がある都道府県を選択します。五十音順 ではなく、日本地図の北から順に並んでいるので注意しま しょう。

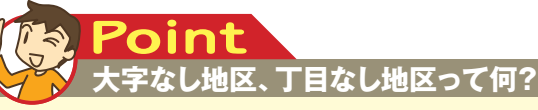

**地図には大字や丁目の存在しない地区が混在する場合があ ります。そのようなケースに対応するため、便宜上「大字な し地区」や「丁目なし地区」の表記がリストに表示される場**

**合があります。また、小字や集落については収録されていな いものもあるため、その場合は大字なし地区→○○番地とい う検索を行なう形になります。**

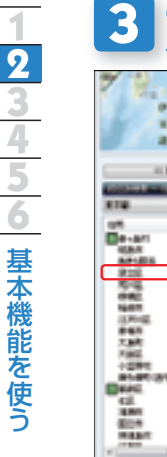

#### **3 市区町村を選択する**

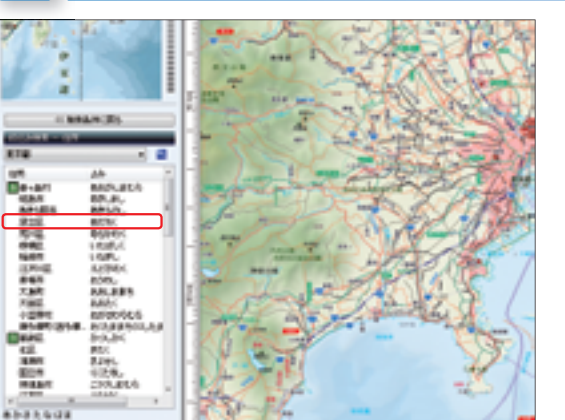

#### 都道府県を選択したら、市区町村が絞り込まれるので該当 するものを選択します。

## **4 町名を選択する**

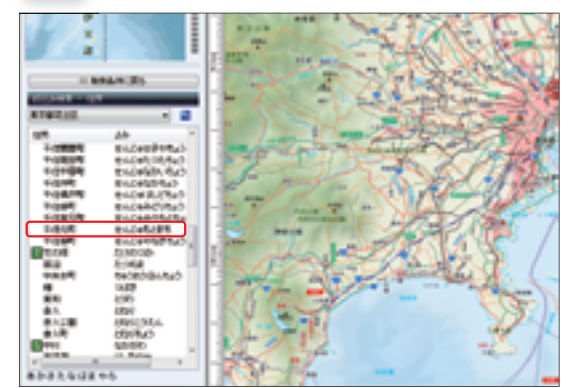

市区町村を選択後、さらに町名一覧が表示されるので、該 当するものを選択しましょう。

## **5 丁番号・番地を選択する**

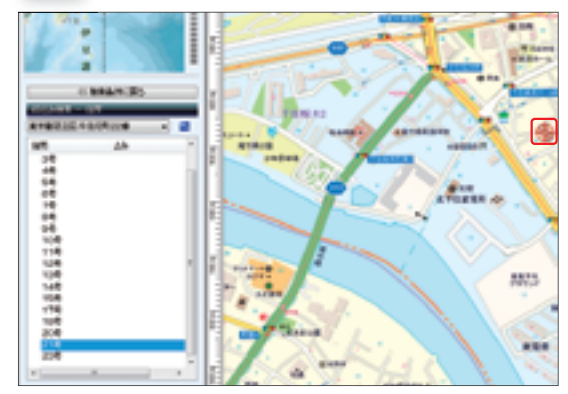

町名を選択すると、次に丁番号選択画面が表示されます。 目的の場所に丁番号がない場合は、「丁目なし地区」を選 択してください。そして、最後に番地を選択すれば手順は 完了です。なお、地域によっては地番(~番地)までのデー タが登録されていないため、検索できない場合があります。

### 目標物をキーワードにして検索する

### **1 キーワードを入力する**

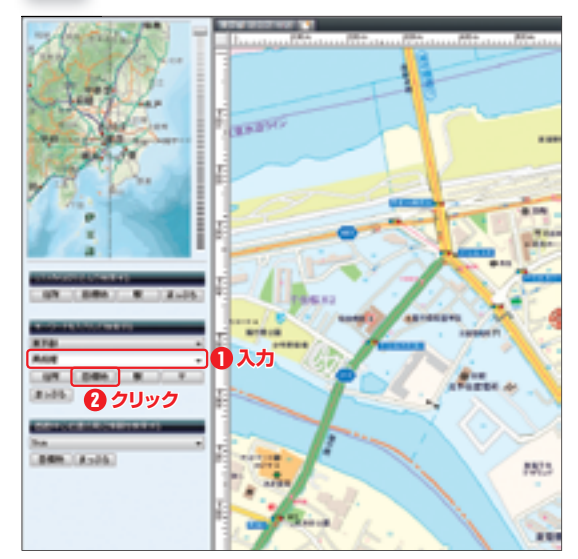

検索バーのキーワードボックスにキーワードを入力しま す。地域名をキーワードにした場合、その地域名を名称に 含む施設が絞り込まれることになります。全国チェーン店 などをキーワードにする場合は、あらかじめキーワード ボックスの上で都道府県を指定するといいでしょう。 キーワードを入力したら、キーワードボックスの下にある 「目標物」をクリックします。

### **2 検索結果から目的の目標物を選択する**

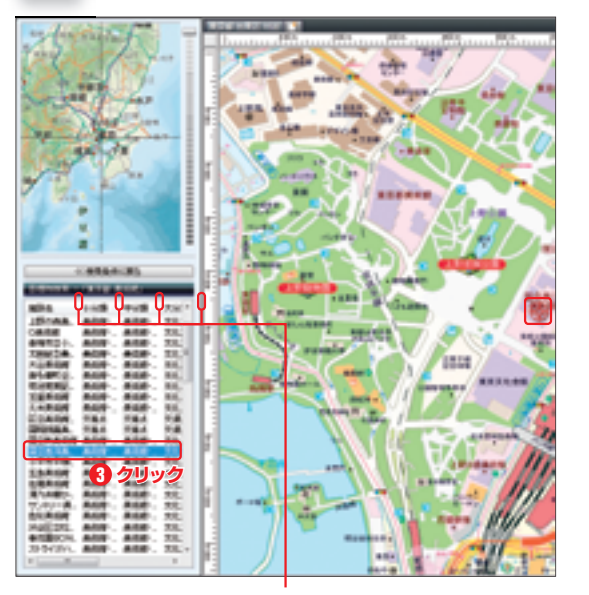

ここを左右にドラッグすると、目標物の名称や住所の表示領域 を可変できます。最初は一部しか表示されていない場合でも、 表示領域を広げることですべてを確認することができます。

キーワードに対応した施設が絞り込まれるので、一覧から 目的の施設を選択して地図を表示させます。また、検索結 果一覧では施設の小分類・中分類・大分類も確認できます。

基本機能を使う

**2 1**

### 目標物リストを利用して検索する インスコン インスコン いちゃく ふっぽんキーワードにして検索する

### **1 検索バーの「目標物」をクリックする 1 キーワードを入力する**

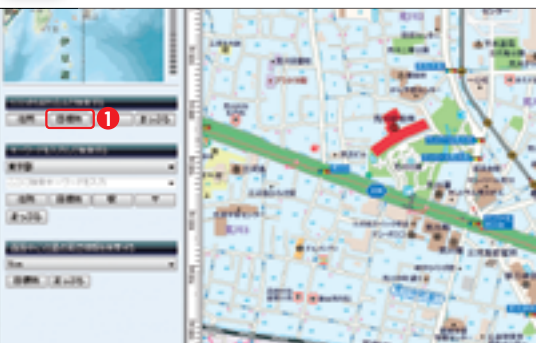

検索バーの「リストから絞り込んで検索する」の下の「目 標物」を選んでクリックします。

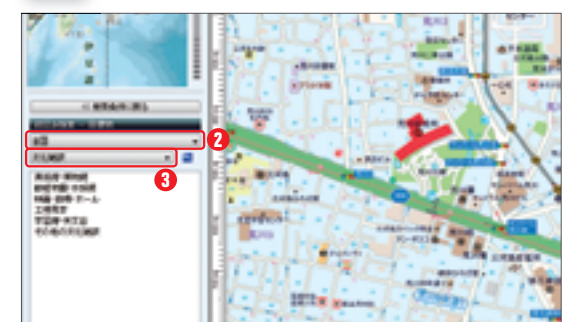

地域を絞りたいときは、あらかじめ都道府県を指定しま しょう。「公共施設」「学校」「レジャー・スポーツ」といっ た大分類から、該当するものを選択します。大分類を選択 後、さらに中分類、小分類を絞り込んでいきます。

### **3 検索結果から目的の施設を選択する**

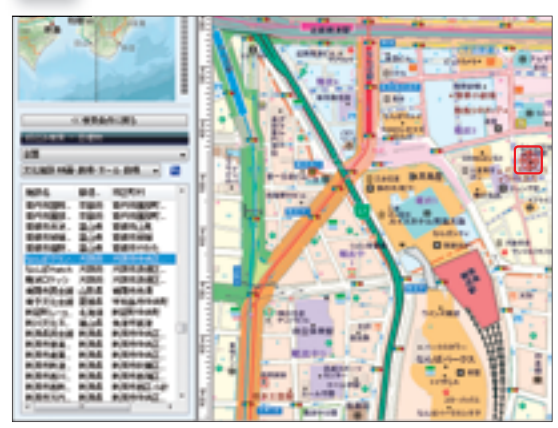

小分類までの選択を終えたら、該当する施設が一覧表示さ れます。目的の施設を選択して地図を表示させましょう。 また、この段階で都道府県の指定を変更した場合、分類の 選択はそのまま適用され、検索結果だけが変更されます。

**検索結果が多い場合は Point**

**小分類までを選択しても、該当する目標物が多くなりすぎ てしまう場合もあります。そのときは、都道府県を選択し て絞り込んでみてください。**

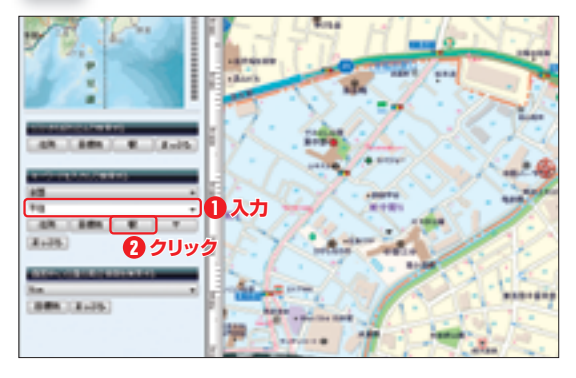

検索バーのキーワードボックスにキーワードを入力しま す。正式な駅名を忘れてしまったり、分からなかったりし た場合でも、駅名に含まれる一部の言葉を入力すれば検索 を利用できます。

キーワードを入力したら、キーワードボックスの下にある 「駅」をクリックします。

#### 2<mark> 施設の分類を選択する</mark> 2 2 検索結果から目的の駅を選択する

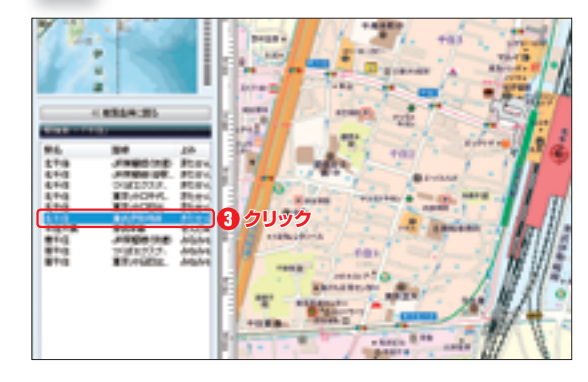

キーワードに対応した駅名が絞り込まれるので、一覧から 目的の駅を選択して地図を表示させます。同じ駅名で複数 の場所がある場合は、個別に一覧に並ぶことになります。

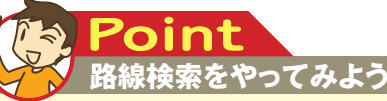

**検索バーの一覧にある駅を右クリックして 「路線検索」を選択し、出発駅と到着駅 を登録します。次に、「路線検索の実行」 をクリックし、パソコンにインストールされ ている路線検索ソフトを選択すると、各 ソフトが起動して路線検索結果が表示さ れます。(路線検索ソフトについてはP.202 を参照)**

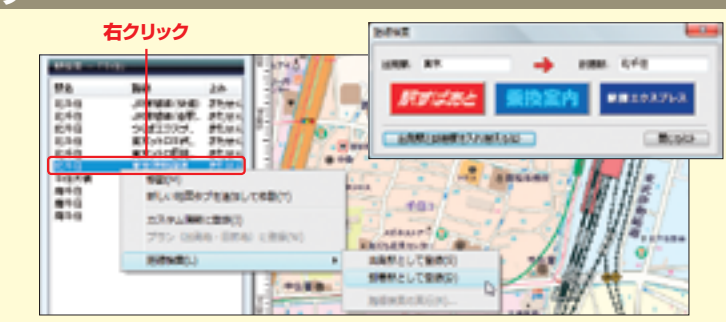

- ネット・コーヒー こうしょう しゅうしょう しゅうしょう しゅうしょう しゅうしょう しゅうしょう しゅうしょう しゅうしょう しゅうしゅう しゅうしゃ しゅうしゃ

基本機能を使う

**2 1**

## **1 2 3 4 5 6** 基本機能を使う 45 46 4 5 1 **DEN 12105**

- ネット・コーヒー こうしょう しゅうしょう しゅうしょう しゅうしょう しゅうしょう しゅうしょう しゅうしょう しゅうしょう しゅうしゅう しゅうしゃ しゅうしゃ

### **1 検索バーの「駅」をクリックする 1 キーワードを入力する**

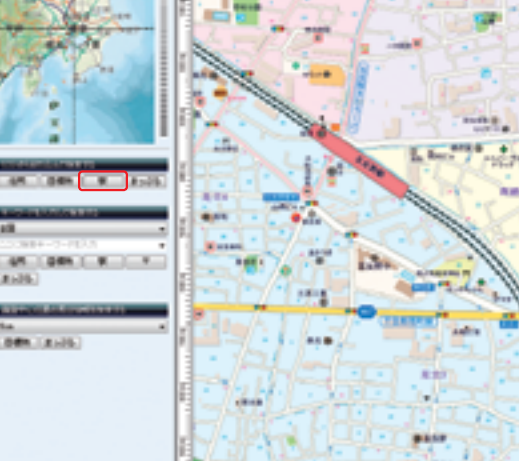

検索バーの「リストから絞り込んで検索する」の下の「駅」 を選んでクリックします。

### **2 都道府県を指定して目的の駅を選択する 2 検索結果から目的の地域を選択する**

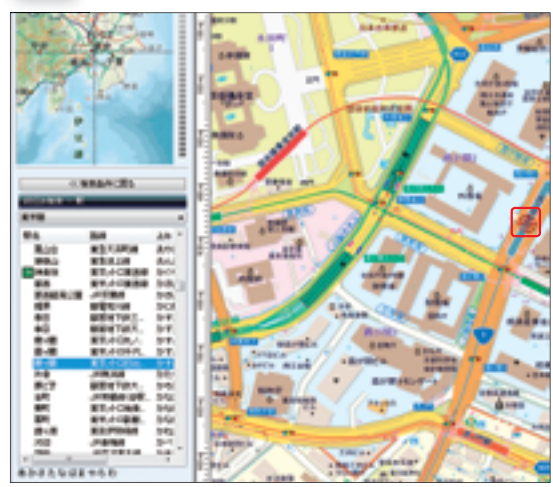

都道府県を指定すると、その都道府県内にあるすべての駅 が五十音順に表示されます。駅名だけでなく路線名もよく 確認し、目的の駅を選択しましょう。

**路線ソートも可能 Poin** 

**検索結果上部の「路線」をクリックすると路線でのソートが 行なわれます。通常は五十音順に駅名が並びますが、ソー 駅を探したいときに使ってみましょう。**

**トを行なうと路線別(五十音順)に整理されます。路線から**

## 駅リストを利用して検索する インタンス インタンス インタン 郵便番号をキーワードにして検索する

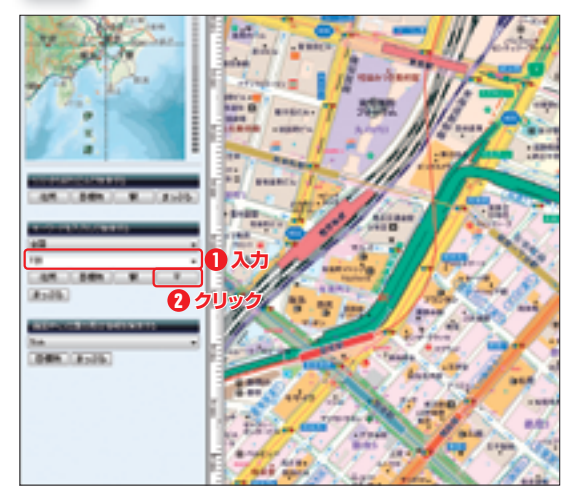

検索バーのキーワードボックスにキーワードとなる郵便番 号を入力します。前半3桁でも検索できますが、7桁すべ てを入力すると、より細かく絞り込めるので便利です。7 桁で入力する場合は数字をつなげても、ハイフンで区切っ ても(○○○-○○○○)どちらにも対応します。 キーワードの番号を入力したら、キーワードボックスの下 にある「〒」をクリックします。

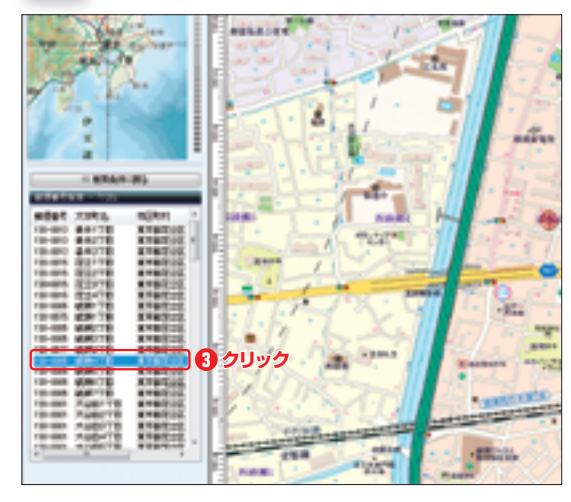

その数字に対応した地域が絞り込まれるので、一覧から目 的の地域を選択して地図を表示させます。

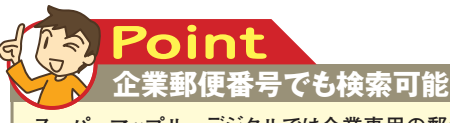

**スーパーマップル・デジタルでは企業専用の郵便番号につ いても検索対象となっています。ただし、企業郵便番号で** **検索した場合、検索結果の位置はその企業のある大字・丁 目の中心位置になります。**

#### **2-5** 目的の場所を探す **2-5** 目的の場所を探す

- キャンプ ディー・ディー・エヌ こうしょう しゅうしょう しゅうしゅう しゅうしゅう しゅうしゅう しゅうしゅう しゅうしゅう しゅうしゅう しゅうしゅう しゅうしゅうしゅうしゅうしゅうしゅうしゅうしゅうしゅうしゃ

基本機能を使う

**2 1**

### **1 キーワードのコードを入力する 1 キーワードを入力する**

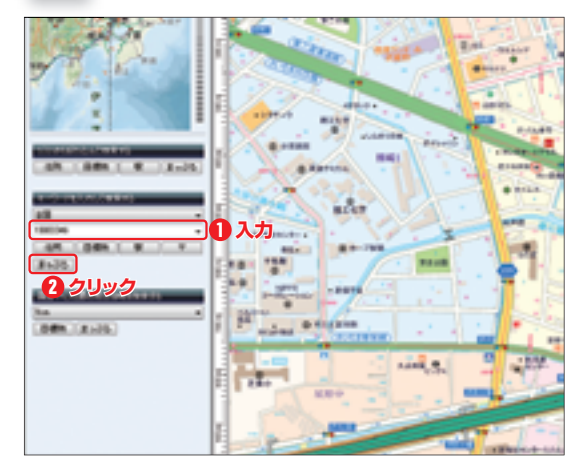

検索バーのキーワードボックスにキーワードとなるまっぷ るコードを入力します(まっぷるコードについては同ペー ジ下を参照)。コードは省略せず、すべてを入力する必要 があります。ただし、数字をつなげても、ハイフンで区切っ ても(○○○○-○○○○)どちらにも対応します。 まっぷるコードを入力したら、キーワードボックスの下に ある「まっぷる」をクリックします。

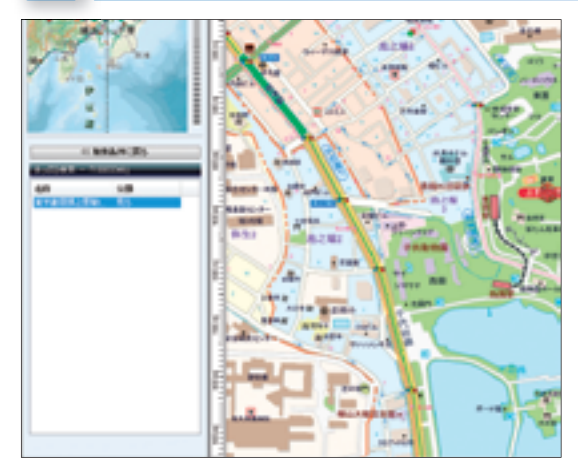

入力したまっぷるコードに対応した施設が地図上に表示さ れます。さらに、地図上のりんごアイコンをクリックする と、インターネットを通じてカスタム情報プレビューが表 示され、写真・住所などの情報を見ることができます。

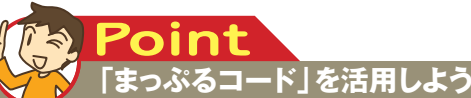

**「まっぷるコード」とは、昭文社の出版物(地図やガイドブッ ク)に掲載された、レストランやホテルなどの各施設情報に 付けられた7~8桁のコードのことです。携帯電話やインター ネットのサービスで入力すれば、スムーズに情報を引き出せ、**

**スーパーマップル・デジタルでも施設検索に利用できます。 また、インターネットを通じてまっぷるコード検索データをいつ でも最新の状態に更新できます。**

## まっぷるコードをキーワードにして検索する MAPPLE観光ガイドの情報をキーワードから取り込む

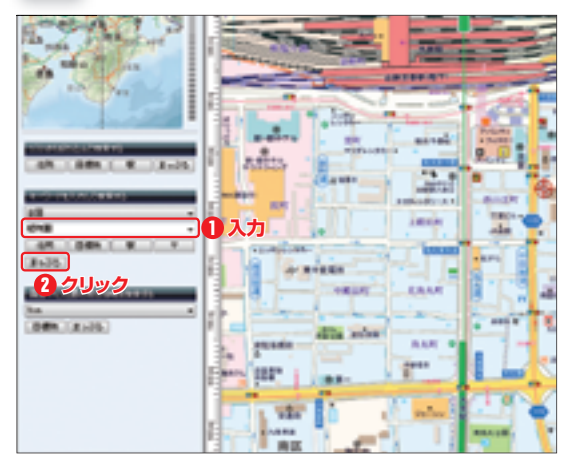

検索バーのキーワードボックスに目標物のキーワードを入 力します。入力が完了したら、インターネットへの接続を 確認してキーワードボックスの下にある「まっぷる」をク リックします。

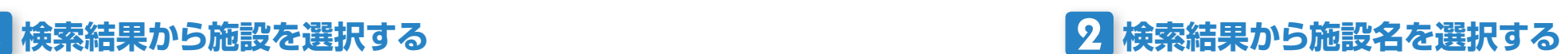

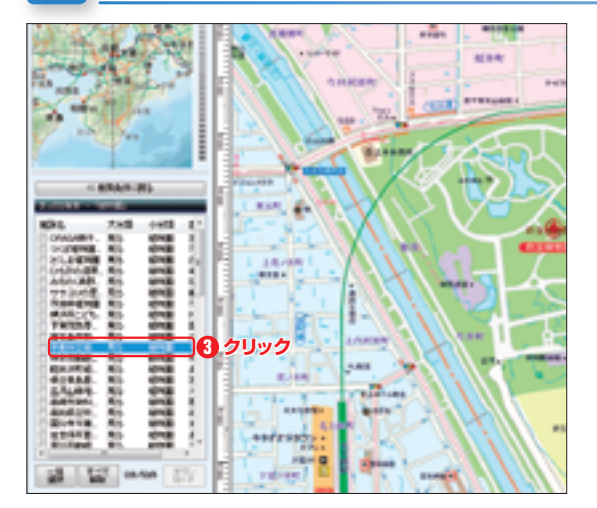

キーワードに対応したMAPPLE観光ガイドの施設情報が 一覧に表示されます。一覧から目的の施設を選択し、クリッ クすることで地図を表示させます。

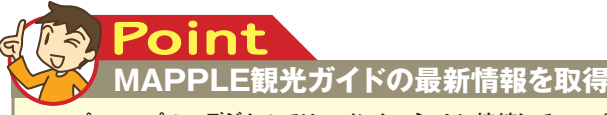

**スーパーマップル・デジタルでは、インターネットに接続して MAPPLE観光ガイド(昭文社が提供する観光&旅行情報サ イト)から、最新のレジャー情報を取得・表示することができ**

**ます。目的の場所を探すほかにも、目的地周辺の情報を検 索(P.67参照)する場合や、まっぷるダウンロードを利用 (P.115)する場合にも役立つサービスです。**

- ネット・コーヒー こうしょう しゅうしょう しゅうしょう しゅうしょう しゅうしょう しゅうしょう しゅうしょう しゅうしょう しゅうしゅう しゅうしゃ しゅうしゃ

基本機能を使う

**2 1**

#### **3 施設を選択して「ダウンロード」をクリックする**

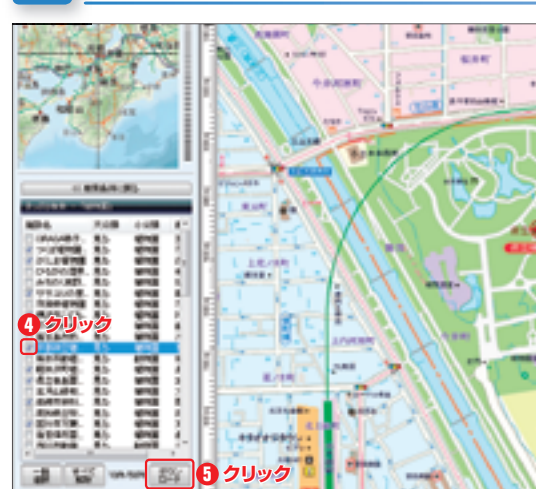

「まっぷる」で検索を行なった場合は目的の場所の地図を 表示させるだけでなく、MAPPLE観光ガイドの情報をカ スタム情報としてスーパーマップル・デジタルに取り込む ことができます。情報を取り込みたい施設名にチェックを 入れ、右下にある「ダウンロード」をクリックしましょう。 複数にチェックを入れれば、一度に最大50件まで同時に 取り込むことが可能です。ダウンロードが完了すると地図 に施設名が見やすく記入されます。

※ダウンロードするときはインターネットに接続する必要があります。

## まっぷるリストを利用して検索する

#### **1 検索バーの「まっぷる」をクリックする**

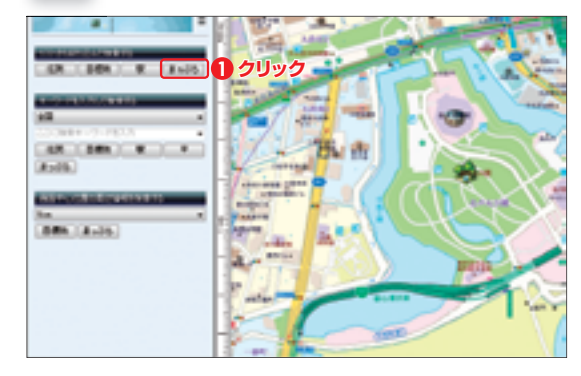

インターネットに接続していることを確認し、検索バーの 「リストから絞り込んで検索する」の下にある「まっぷる」 を選んでクリックします。

# **4 カスタム情報を確認する**

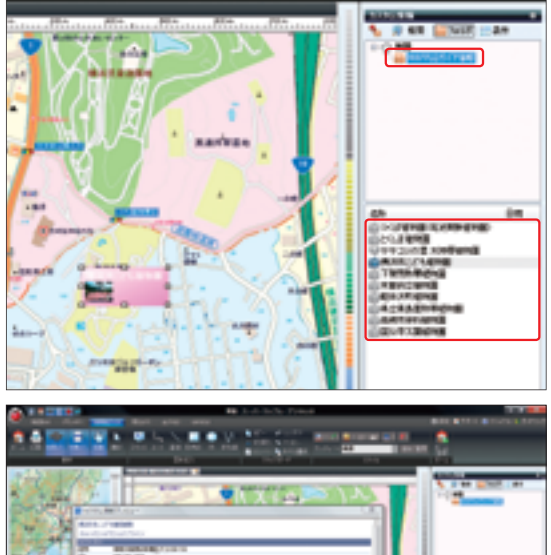

取り込んだ情報は、[プラン]タブや[情報記入]タブで表示 できる作業バーにある「MAPPLEガイド情報」のフォル ダに収録されます。そこで施設名をダブルクリックすれば、 これまでに取り込んだ施設の場所の地図をすぐに表示させ ることができます。また、地図上の施設名をクリックする と、その施設の各種データを掲載したカスタム情報プレ ビューが開かれます。

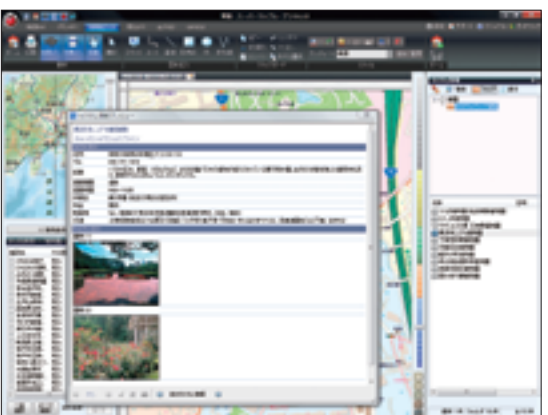

#### **最新の情報を取得するには Point**

**まっぷるコードのアップデートを行なわないと最新のまっぷ るガイド情報を取得できません。うまく情報を取り込めな い場合は「マップル]ボタンをクリックし、マップルメニュー の「アップデート」を実行してみましょう。**

#### **2 施設の分類を選択する**

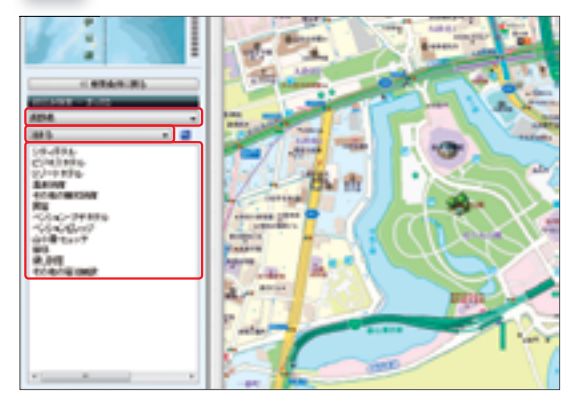

地域を絞りたいときは、あらかじめ都道府県を指定します。 そして、「見る」「遊ぶ」「食べる」といった大分類から該 当するものを選択し、さらに小分類まで絞り込んでいきま しょう。たとえば「見る」の大分類の中には、「博物館」「動 物園」などの小分類が用意されています。

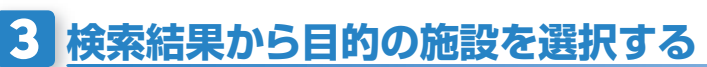

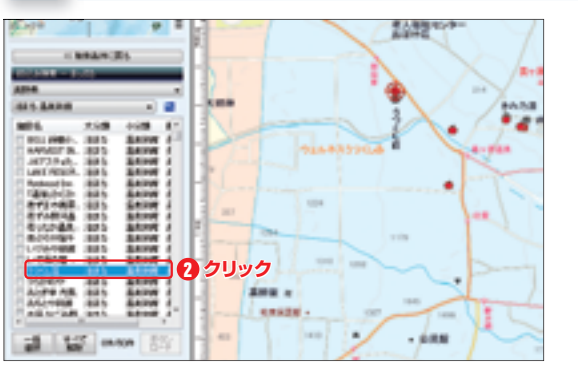

#### 小分類までの選択を終えたら、該当する施設が一覧表示さ れます。目的の施設を選択して地図を表示させましょう。 また、この段階で都道府県の指定を変更した場合、分類の 選択はそのまま適用され、検索結果だけが変更されます。

#### **2-5** 目的の場所を探す

- ネット・コーヒー こうしょう しゅうしょう しゅうしょう しゅうしょう しゅうしょう しゅうしょう しゅうしょう しゅうしょう しゅうしゅう しゅうしゃ しゅうしゃ

基本機能を使

ゔ

**2 1**

#### **4 施設を選択して「ダウンロード」をクリックする**

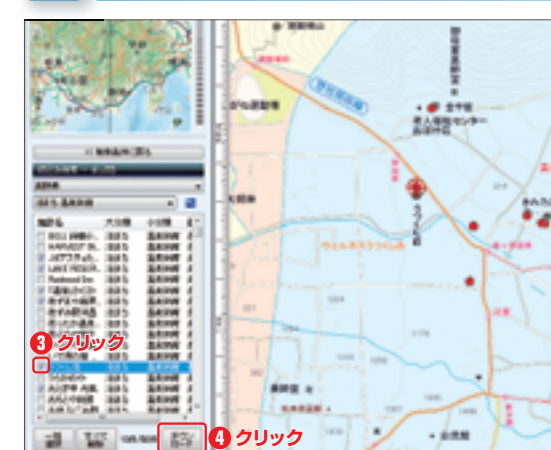

「まっぷる」から検索を行なった場合は目的の場所の地図 を表示させるだけでなく、MAPPLE観光ガイドの情報を カスタム情報としてスーパーマップル・デジタルに取り込 むことができます。情報を取り込みたい施設名にチェック を入れ、右下にある「ダウンロード」をクリックしましょ う。複数にチェックを入れれば、一度に最大50件まで同 時に取り込むことが可能です。ダウンロードが完了すると 地図に施設名が見やすく記入されます。

※ダウンロードするときはインターネットに接続する必要があります。

### **5 カスタム情報を確認する**

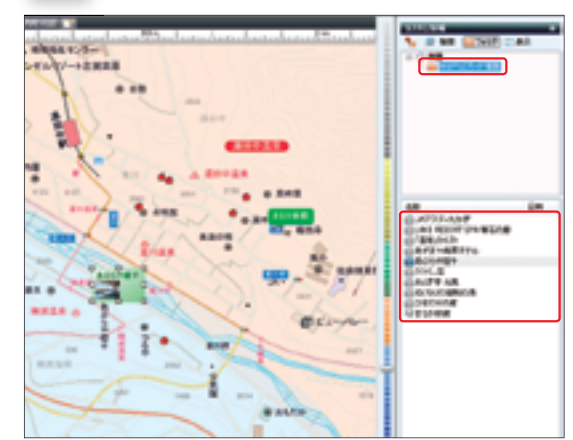

取り込んだ情報は、[プラン]タブや[情報記入]タブで表示 できる作業バーにある「MAPPLEガイド情報」のフォル ダに収録されます。そこで施設名をダブルクリックすれば、 これまでに取り込んだ施設の地図をすぐに表示させること ができます。また、地図上の施設名をクリックすると、そ の施設の各種データを掲載したカスタム情報プレビューを 表示できます。

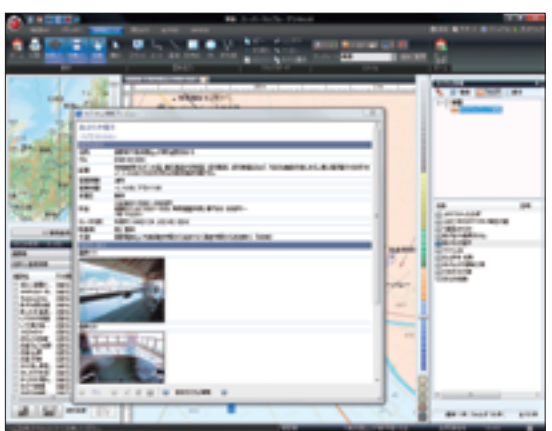

#### **ダウンロードと登録の違い Point**

**カスタム情報を作成する手順には、検索バー下部の「ダ ウンロード」を選択する手順と、検索結果の右クリックメ ニューから登録する手順(P.70参照)の2種類があります。 「ダウンロード」の場合、詳細情報や画像の付属したカス タム情報が生成されます。登録する場合は、Webページ (MAPPLE観光ガイド)へのリンク情報だけを付属したカ スタム情報が生成されます。なお、詳細情報や画像が付 属していればカスタム情報印刷(P.96参照)を利用でき ます。**

# 目的地周辺の情報を探す **2-**6

目的の場所を探したあと、周辺の飲食店や宿泊 施設を知りたいときは、その場所の地図を表示 したまま周辺情報検索を利用します。昭文社が 提供する「MAPPLE観光ガイド」からデータ

を取得することもできるので、常に最新情報を 入手できます。観光の計画を立てるときなどは、 目的地だけではなく周辺情報もセットで探してお きましょう。

### **1 画面中心位置からの周辺距離を選択する**

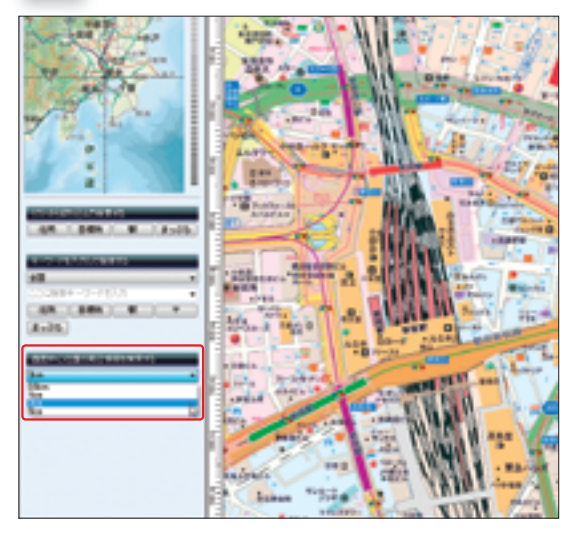

地図の中心位置から、どこまでの範囲を検索対象にするか 指定します。検索バーの「画面中心位置の周辺情報を検索 す る 」 の 下 に あ る 距 離 ボ ッ ク ス で、0.5km、1km、 2km、5kmの4種類から選択することができます。

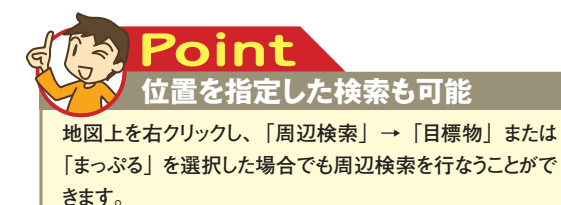

#### **2 「まっぷる」もしくは「目標物」をクリックする**

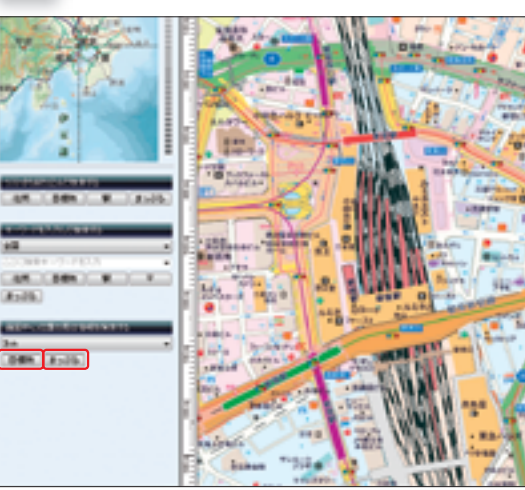

距離を指定したら、その下にある「まっぷる」と「目標物」 のどちらかをクリックして検索を開始します。地図上を右 クリックしてからのメニューでも検索できます。 「まっぷる」の場合はインターネットに接続し、MAPPLE 観光ガイド(昭文社が提供する観光&旅行情報サイト)か ら、最新のレジャー情報を取得・表示することができます。 「目標物」では、スーパーマップル・デジタル10に登録さ れている検索データをベースに情報を探します。 検索後は地図に距離ごとの円が描かれ、検索結果は「まっ ぷる」が圖、「目標物」が 图で表示されます。

**6 基本機能を使う** 

**2 1**

**3 4 5**

#### **「まっぷる」検索の場合**

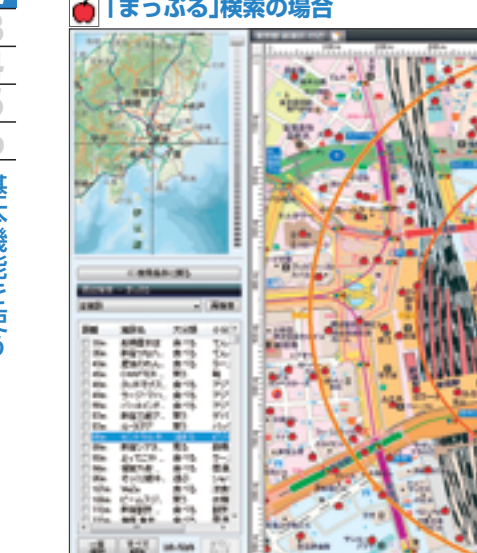

昭文社の「MAPPLE観光ガイド」で掲載されている全国 のレジャー情報が取得され、検索結果の一覧に並びます。 地図上のアイコンにマウスカーソルを合わせると施設の名 称が表示されます。

#### **「目標物」検索の場合**

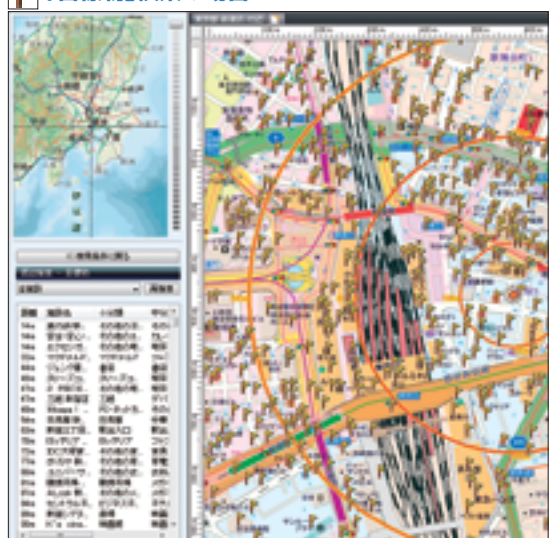

検索結果の一覧には、施設名のほか小分類・中分類・大分 類、住所が表示されます。目的の施設を選択して、その施 設を中心とした地図を表示しましょう。地図上のアイコン にマウスカーソルを合わせると施設の名称が表示されます。

## **3 検索結果から目的の施設を選択する 4 地図上の施設をクリックして情報を確認する**

#### **▲ をクリック**

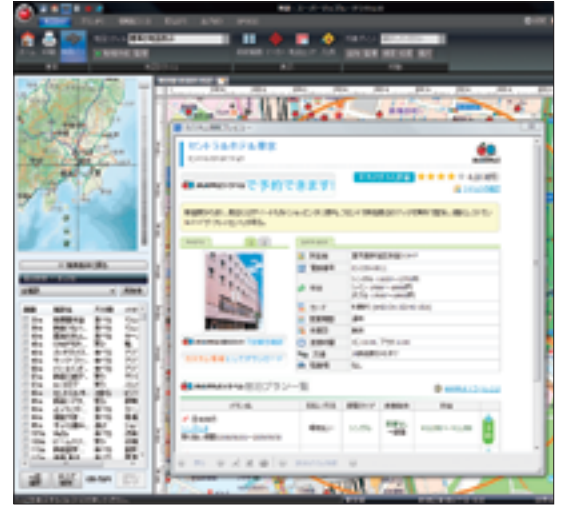

まっぷるのアイコンで表示された施設をクリックするとカ スタム情報プレビューが表示され、画像や詳細情報が表示 されます。リスト検索・キーワード検索と同じように検索 結果から目的の施設を選択し、カスタム情報として一括で 情報をダウンロードすることもできます。

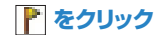

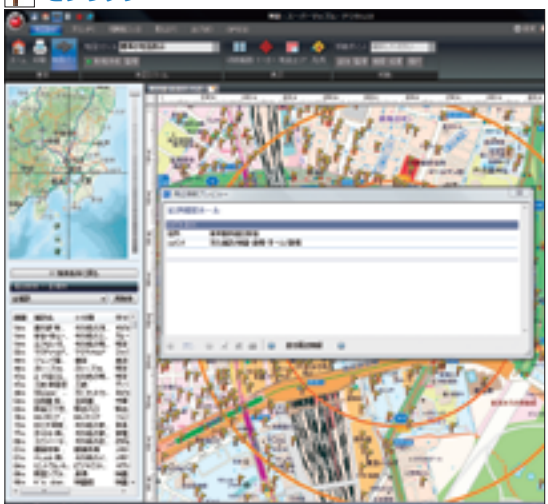

旗のアイコンで表示された施設をクリックすると、周辺情 報プレビューを見ることができます。また、検索結果で選 択した施設だけでなく、旗のアイコンがある施設はすべて 周辺情報プレビューに対応しています。

#### 検索結果を活用

#### **1 中心地からのルートを作成する**

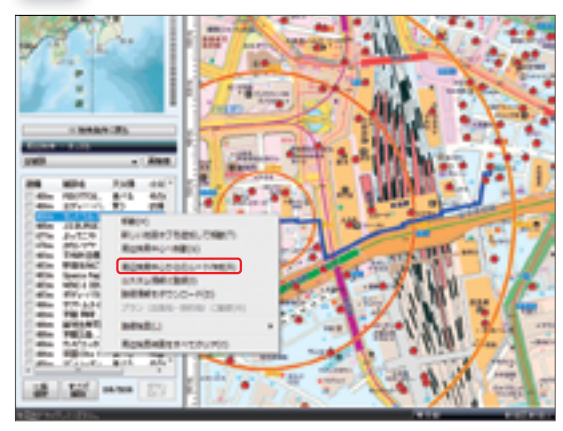

■や■のアイコンがある各施設は、周辺情報検索時に中 心位置となった場所からの最短ルートを、地図上に記入す ることができます。検索結果のリストから目的の施設を選 択後、右クリックでメニューの「周辺検索中心からのルー ト作成」を選択します。

## **2 カスタム情報に登録する**

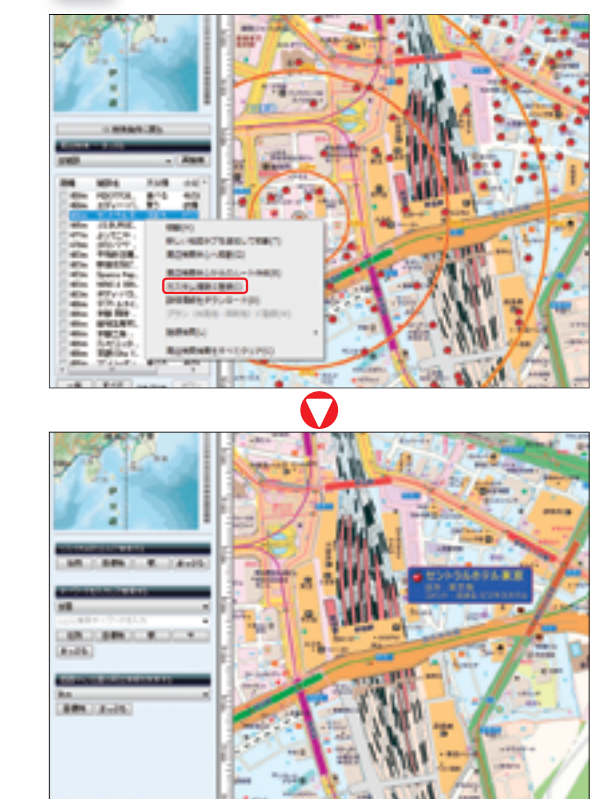

検索された施設をカスタム情報に登録しておけば、検索結 果をクリアしても目印を残すことができます。検索結果の リストから目的の施設を選択後、右クリックでメニューの 「カスタム情報に登録」を選択しましょう。すると、施設 名が見やすく記入されるので便利です。 カスタム情報については、P.79からのセクションで詳し く解説します。「ダウンロード」との違いについてはP.66 を参照してください。

### **3 路線を検索する**

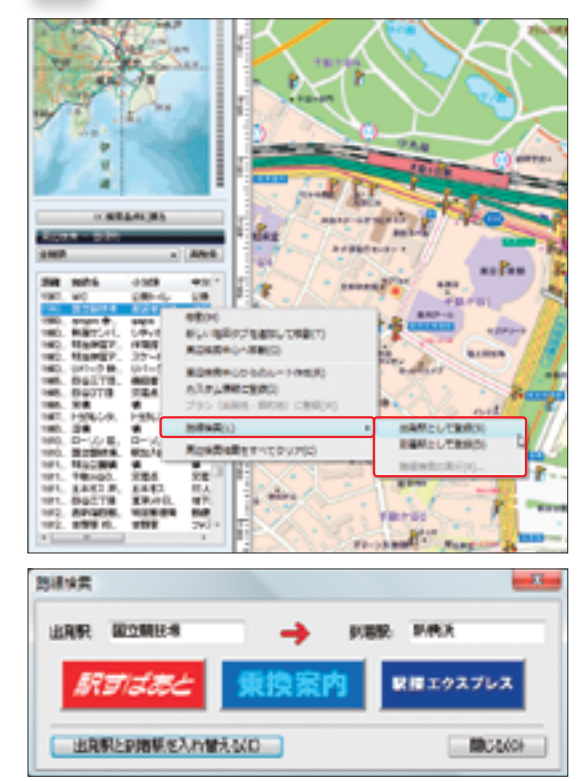

## **4 プランに登録する**

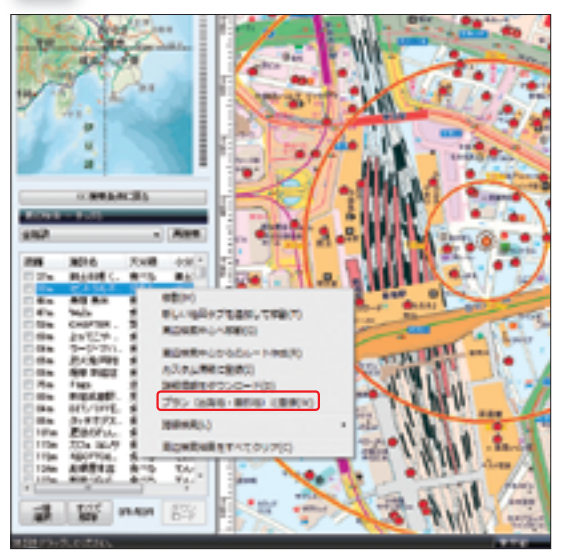

施設の小分類が鉄道路線の場合は、検索結果から施設を選 択して右クリックするとメニューの「路線検索」が可能に なります。ここでは、選択した施設を連携する路線検索ソ フトの出発駅、または到着駅として登録することができま す。登録後、検索を開始するときは「路線検索の実行」を クリックしましょう。

**2 1**

**3 4**

検索結果を表示後、[プラン]タブをクリックしてプラン ニングメニュー(作業バー)を表示させます。すると、検 索結果から施設を選択後、右クリックしたときにメニュー の「プラン(出発地・目的地)に登録」が選択可能になり ます。最初に選択した施設がプランニングポイントの出発 地となり、以降はすべて目的地として登録されますが、出 発地と目的地は登録後に入れ替えることもできます (P.100参照)。

基本機能を使う

**2 1**

# ■地図を印刷する

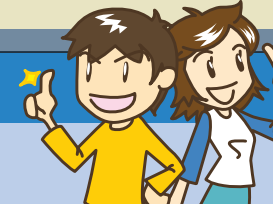

スーパーマップル・デジタルでは専用の印刷プ ログラムを使用しているため、きれいな地図が 出力されます。ここでは基本的な地図印刷の方 法を紹介します。地図上にカスタム情報がある

場合、カスタム情報も反映された上で出力され ます。印刷を使いこなすことで、ガイドマップや プレゼンテーション用の資料を簡単に作れるよう になるでしょう。

#### **1 地図を表示中に[印刷]ボタンをクリックする**

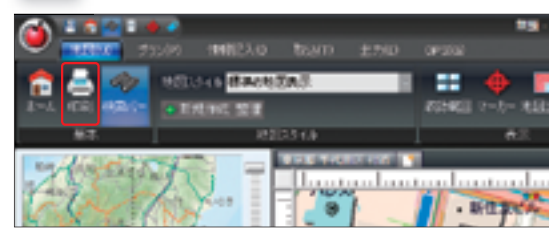

基本的な地図の印刷をします。印刷したい地図を表示中に、 [基本] グループの [印刷] ボタンもしくは [マップル] ボタン→「印刷」をクリックしましょう。

### **2 「地図を印刷する」をクリックする**

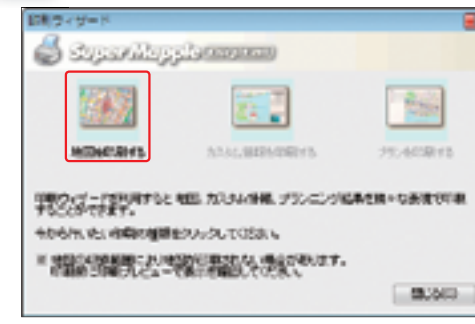

印刷ウィザード画面が表示されたら印刷の種類を選択しま す。ここでは、一番左の「地図を印刷する」をクリックし て先へ進みます。 カスタム情報に関する印刷についてはP.96を、プランに

関する印刷についてはP.110を参照してください。

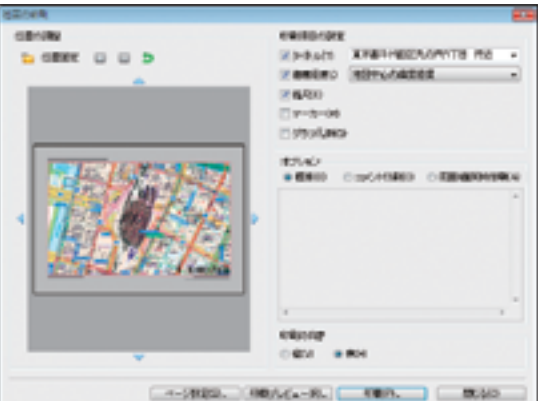

次に地図の印刷ダイアログが表示されます。左側に地図の サムネイル(簡略した表示)画像が、右側に各種の設定が あります。なお地図のサムネイルは、実際に印刷される地 図とは大きさが若干異なります。

### **3 ページを設定する**

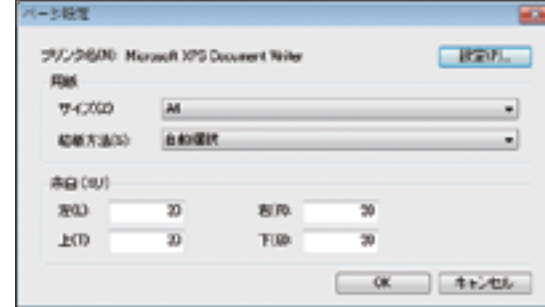

印刷に使用する用紙、印刷の向き、余白に関する設定を行 ないます。まず、地図の印刷ダイアログの「ページ設定」 をクリックしてページ設定ダイアログを表示します。ダイ アログが表示されたら、使用するプリンタ、用紙サイズ、 給紙方法、用紙の余白サイズを設定します。 余白サイズはミリ単位で指定できます。余白設定を「0」 にすると、印刷タイトルなどを印刷できなくなるので注意 してください。

## **4 印刷範囲を調整する**

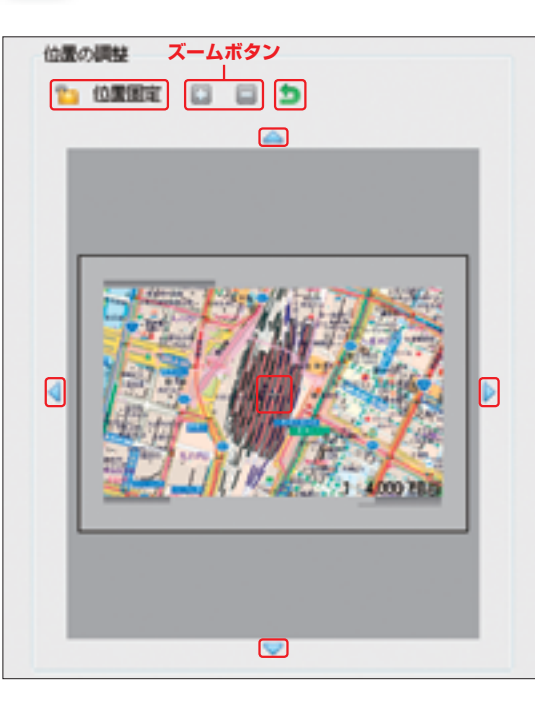

画面左側で地図の位置調整や拡大・縮小を行ない、印刷す る地図の範囲を決めます。その際、「位置固定」ボタンが 解除されていることを確認しておきましょう。地図は、周 囲にある上下左右のボタン、もしくは地図上でマウスをド ラッグすることで移動させることができます。また、拡大・ 縮小を行なうときは2種類の「ズーム」ボタンをクリック します。

ボタンで元に戻すことができます。

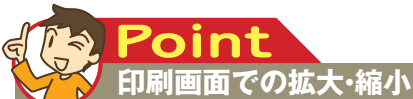

**ズームボタンを使うことで印刷する際の縮尺を調整できます。 通常は詳細図を1:8,000までしか縮小できませんが、この機 能を使うことで1:10,000で印刷することもできます。但し、 地図印刷画面での調整は見た目を考慮したものではないの**

**で、文字が大きくなったり小さくなったりしてしまう場合があり ます。縮尺を大幅に変更したいときは、印刷画面を一度閉 じて実際の地図の縮尺を変更するとよいでしょう。**

印刷項目の設定

#### **1 2 3 4 5 6** 基本機能を使う - ネット・コーヒー こうしょう しゅうしょう しゅうしょう しゅうしょう しゅうしょう しゅうしょう しゅうしょう しゅうしょう しゅうしゅう しゅうしゃ しゅうしゃ

#### **■タイトル**

**V 缩尺(E)** 図マーカー(M)

▽ グラフ凡#WQ)

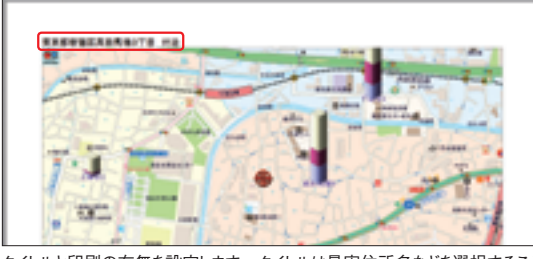

図タイトル(T) 東京都千代田区丸の内1丁目 付近

▽ 緯度経度L) 地図中心の緯度程度

タイトルと印刷の有無を設定します。タイトルは最寄住所名などを選択すること も、直接記入することもできます。

## **■縮尺**

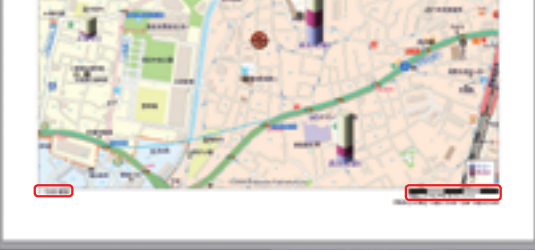

縮尺情報の印刷の有無を設定します。

#### **■グラフ凡例**

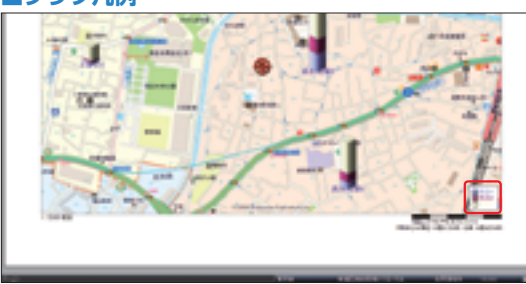

地図にグラフが表示されているとき、チェックを入れるとグラフの凡例が地図右 下に印刷されます。

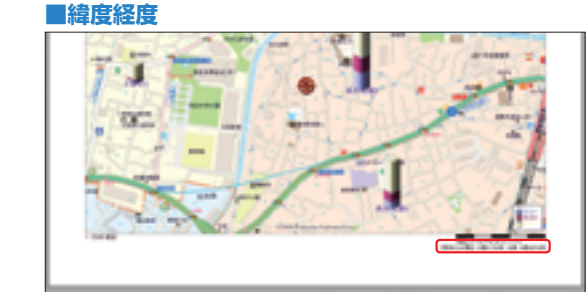

地図の印刷ダイアログにある「印刷項目の設定」で、印刷 に反映する情報を設定します。タイトル、緯度経度、縮尺、 マーカー、グラフ凡例の5項目があり、チェックを入れた

項目はすべて反映されます。

 $\blacksquare$ 

 $\mathbf{v}$ 

緯度・経度情報の印刷の有無を設定します。印刷する緯度・経度は「地図 の中心」と「地図の4隅」から選択できます。

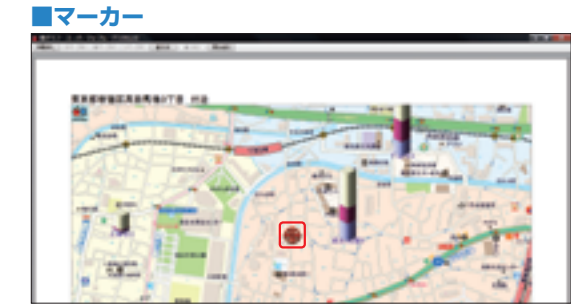

マーカーの印刷の有無を設定します。地図上でマーカーが表示されていない場 合は、チェックを入れても印刷されません。

## **5 印刷項目を設定する 6 印刷オプションを設定する**

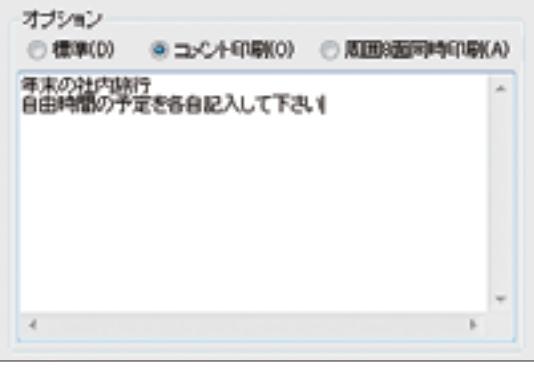

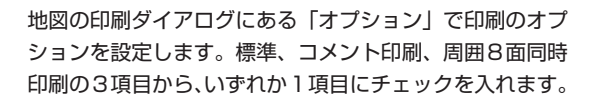

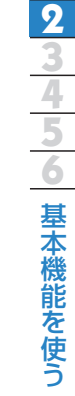

**1**

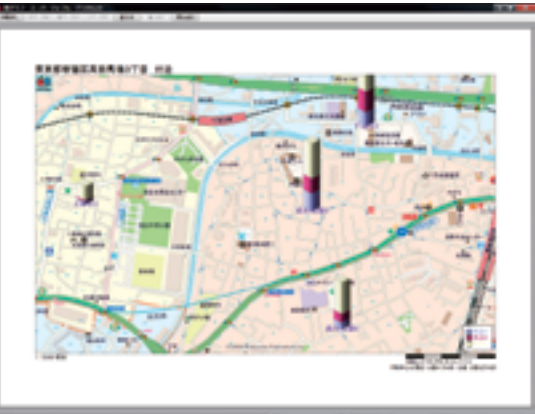

#### **■コメント**

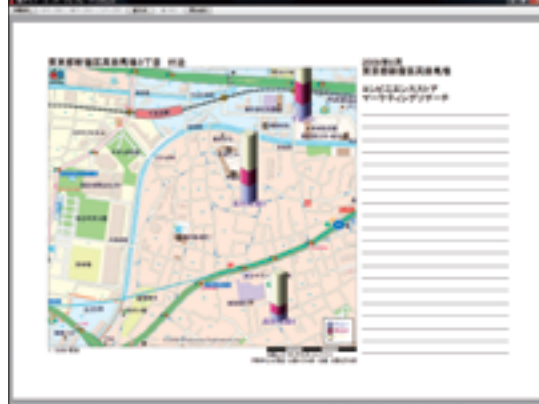

標準的な地図印刷です。

**■標準**

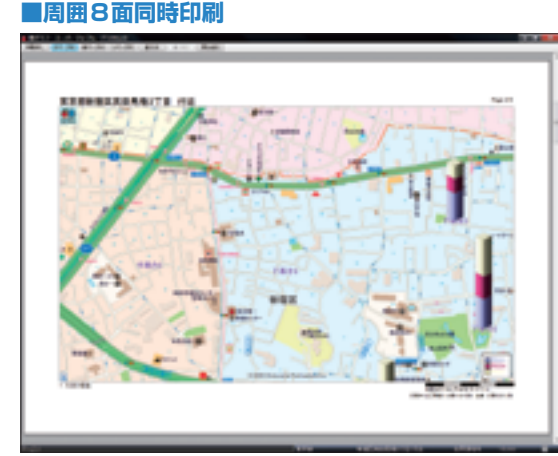

現在印刷する地図に加えて周囲8面を印刷します。印刷された地図をつなぎ合 わせれば、より大きな地図として利用できます。

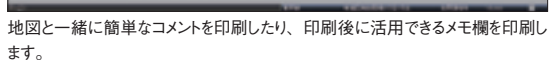

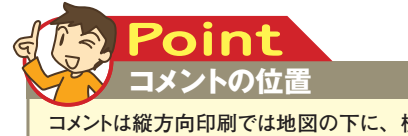

**コメントは縦方向印刷では地図の下に、横方向印刷では 地図の右側に固定配置されます。配置を変更することは できません。**

#### **2-7** 地図を印刷する

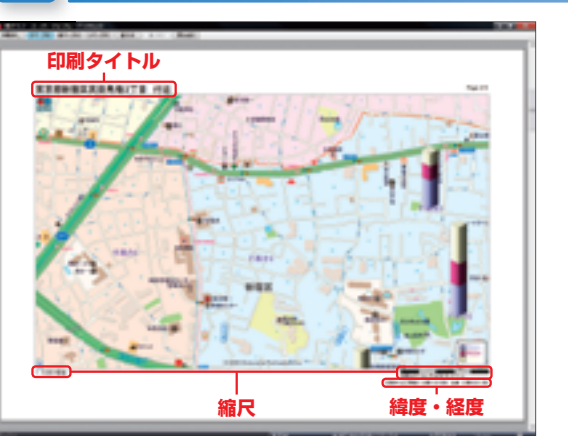

**7 印刷プレビューを確認する**

印刷設定の完了後は、印刷に入るまえに印刷レイアウトが 正しく表示されるか印刷プレビューを確認するといいで しょう。地図の収録範囲により地図が印刷されない場合も あるので、注意が必要です。

#### **情報量を減らして印刷する Point**

**地図上の情報量を減らしたい場合、オリジナルの印刷用 地図スタイルを作成し、その上で印刷してみましょう。**

## **8 地図の印刷を開始する**

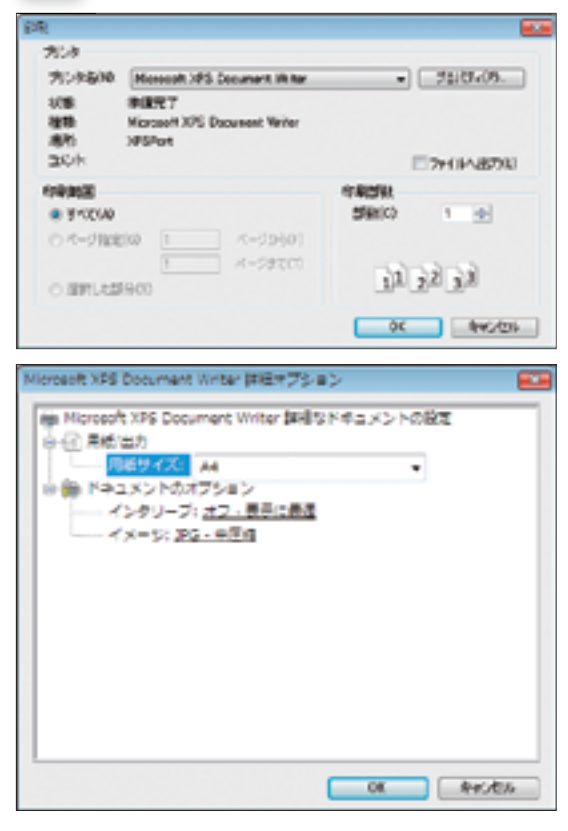

印刷プレビューで正しく印刷されるか確認後、画面左上の 「印刷」をクリックします。するとプリンタの設定ダイア ログが表示されるので、プリンタ側の印刷設定を確認して から印刷を実行しましょう。設定の内容は接続されている プリンタの機種によって異なります。

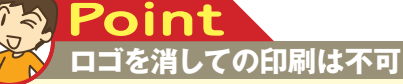

**画面左上に印刷されるMAPPLEロゴと画面下側に印刷さ れるコピーライトは、スーパーマップル・デジタルの使用 許諾契約書にあるように消して印刷することはできません。**